# ~Windowsタブレットソフト 活用講座~ 知らないのは勿体ない!

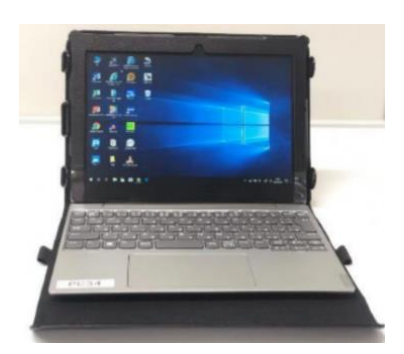

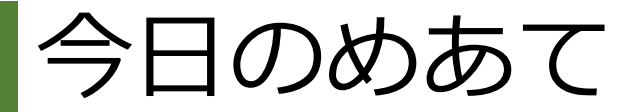

### ① Windowsタブレットのソフトウェアを 知る!

② 2学期からの授業で使ってみたいソフト ウェアをイメージする!

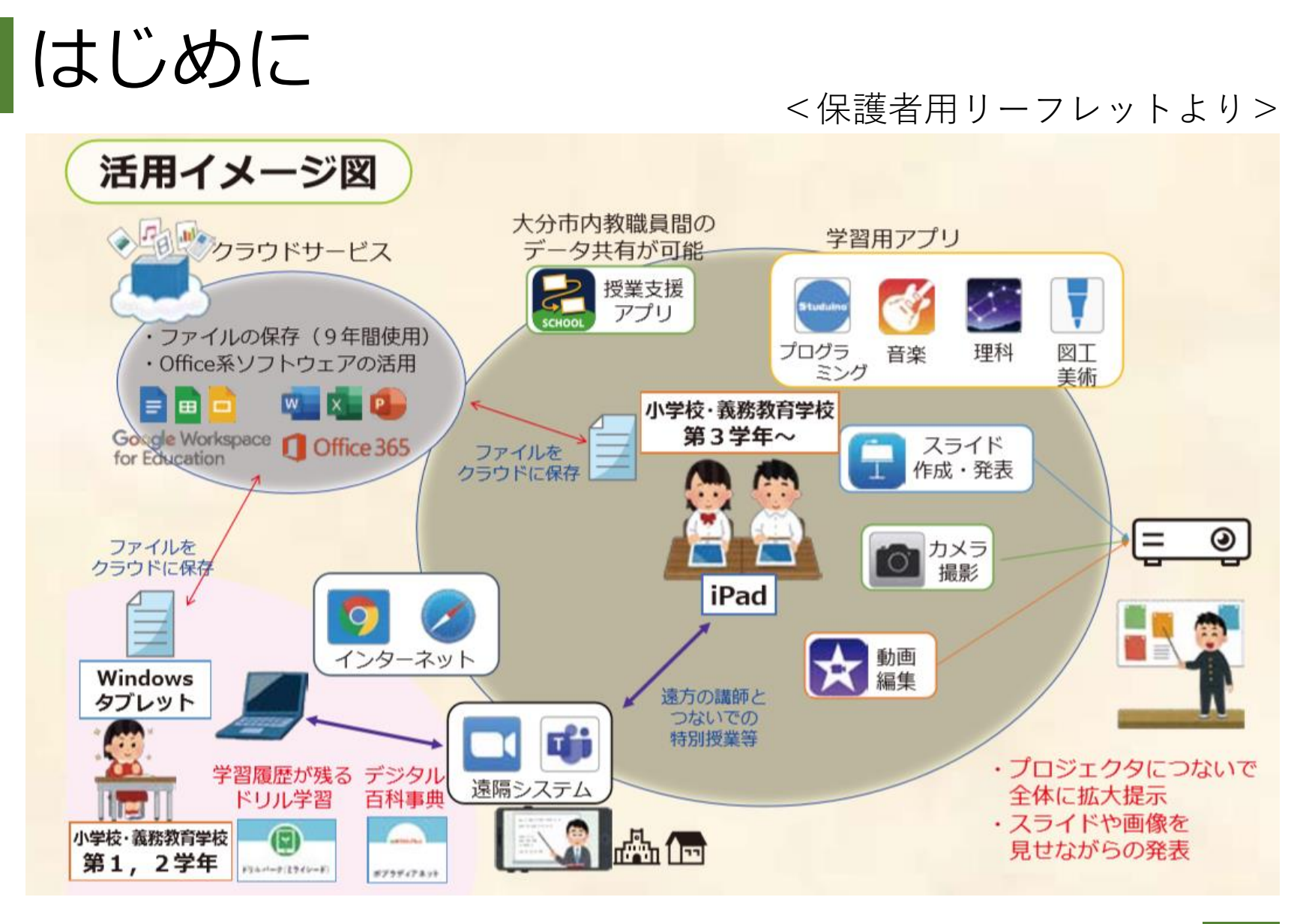

■Windows端末は、小学校1、2年生の一人1台端末

### なぜ小学校1、2年生なの?

Windows端末を使用 ※各学年に配備された端末を 使って学習

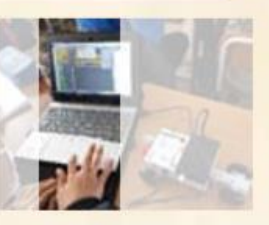

LTE回線で、どこからでも ■■ ネットに接続可能

学習履歴が残るドリル学習、デジタル百科事典 などを活用しICT機器の操作に慣れ親しむ。

(小学校·義務教育学校 第1,2学年

#### 主なソフトウェア ドリルパーク 学習履歴が残り、

自分のペースで学習 ができるドリルソフト

ポプラディアネット いまできずいアネルト 「総合百科事典ポプラ ディア」のデジタル版

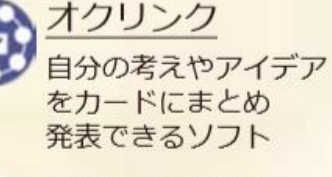

△ スクールタクト - お互いの回答を共有す<br>- お互いの回答を共有す ることで、学び合いが できるソフト

■ソフトウェアが充実!

■ ドリルパークなど、指 でタッチすれば、取り組 むことができる!

> 慣れ親しむことが 大事!

※中学校・・・教師用端末(教科等専用機)を、各学年1~2台利用できる台数、 共用機を小規模校に1台、中規模以上の学校に2台 配備

### 教師用端末と児童用端末の違い

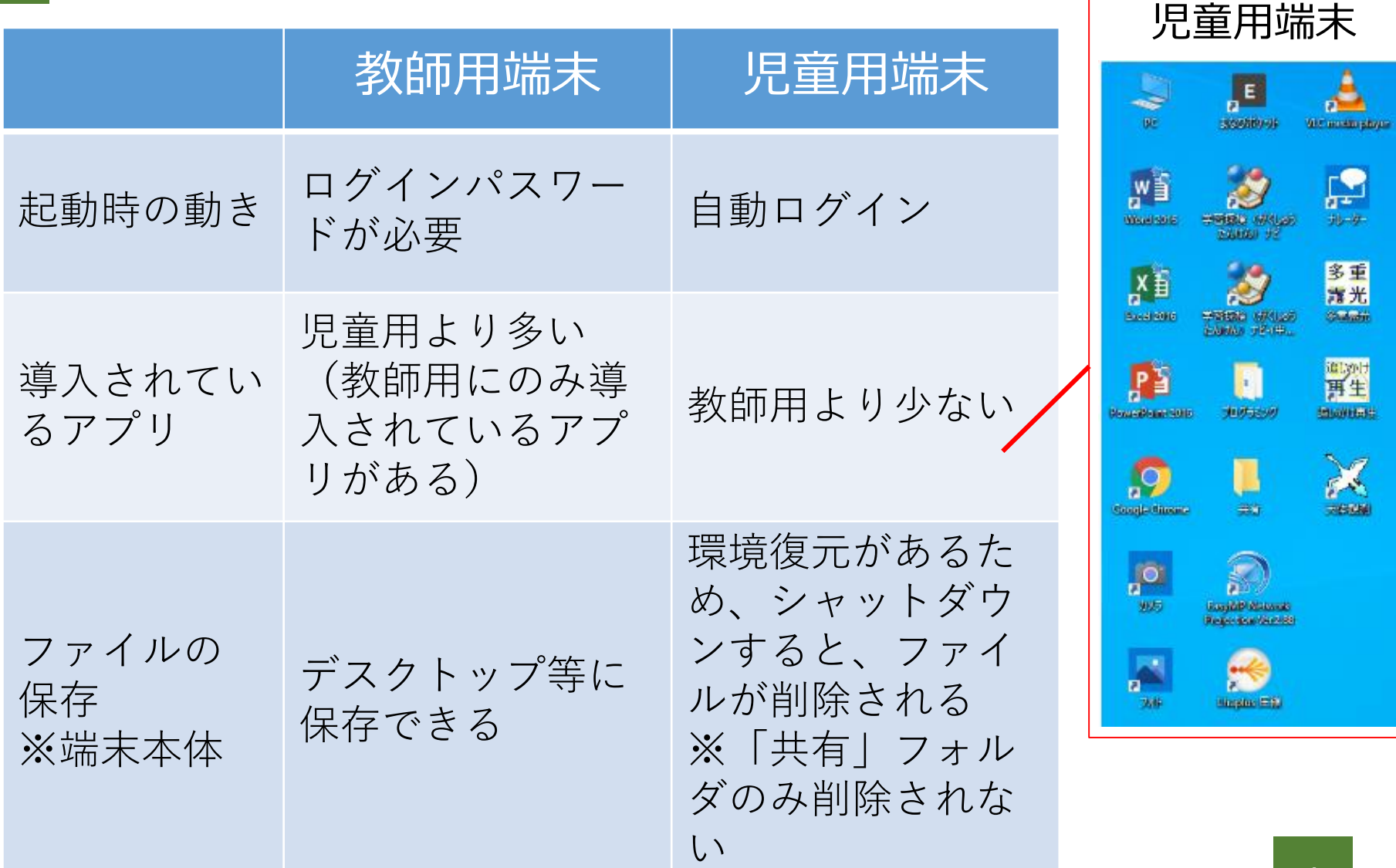

# ソフトウェアを見てみようⅠ

Windows10の標準アプリ

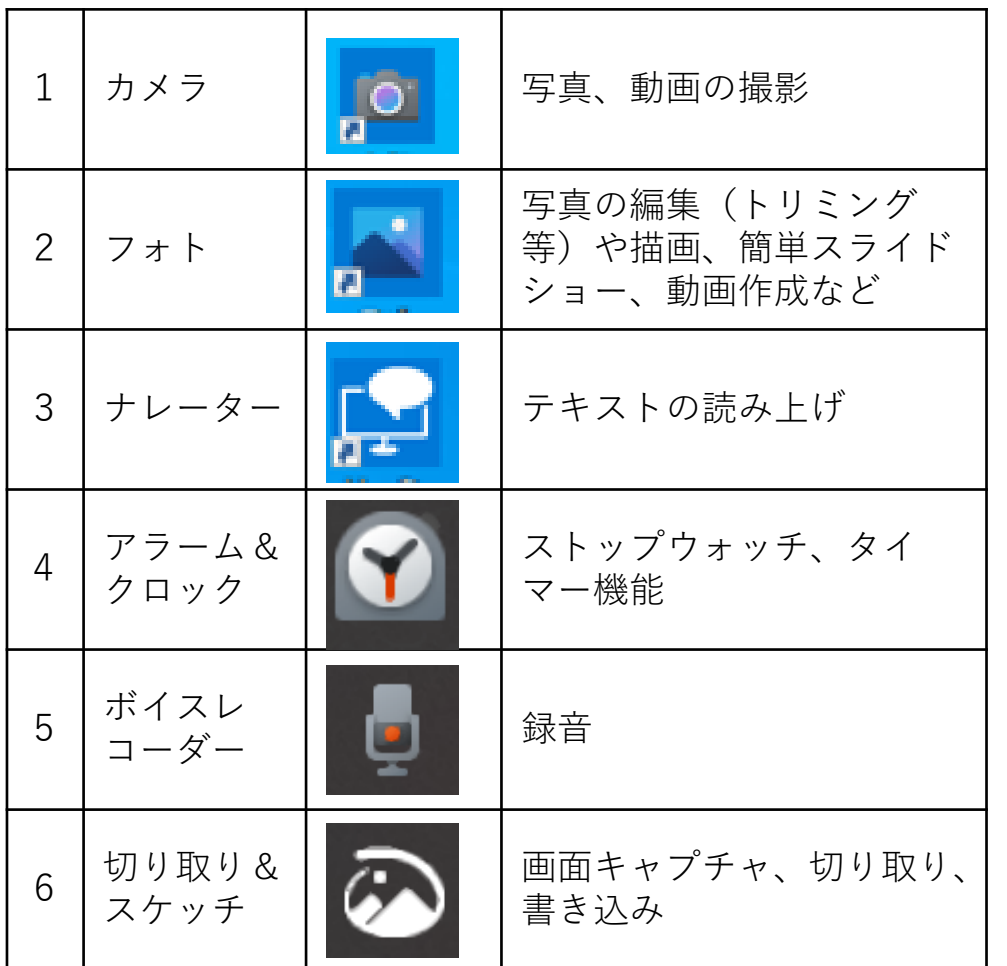

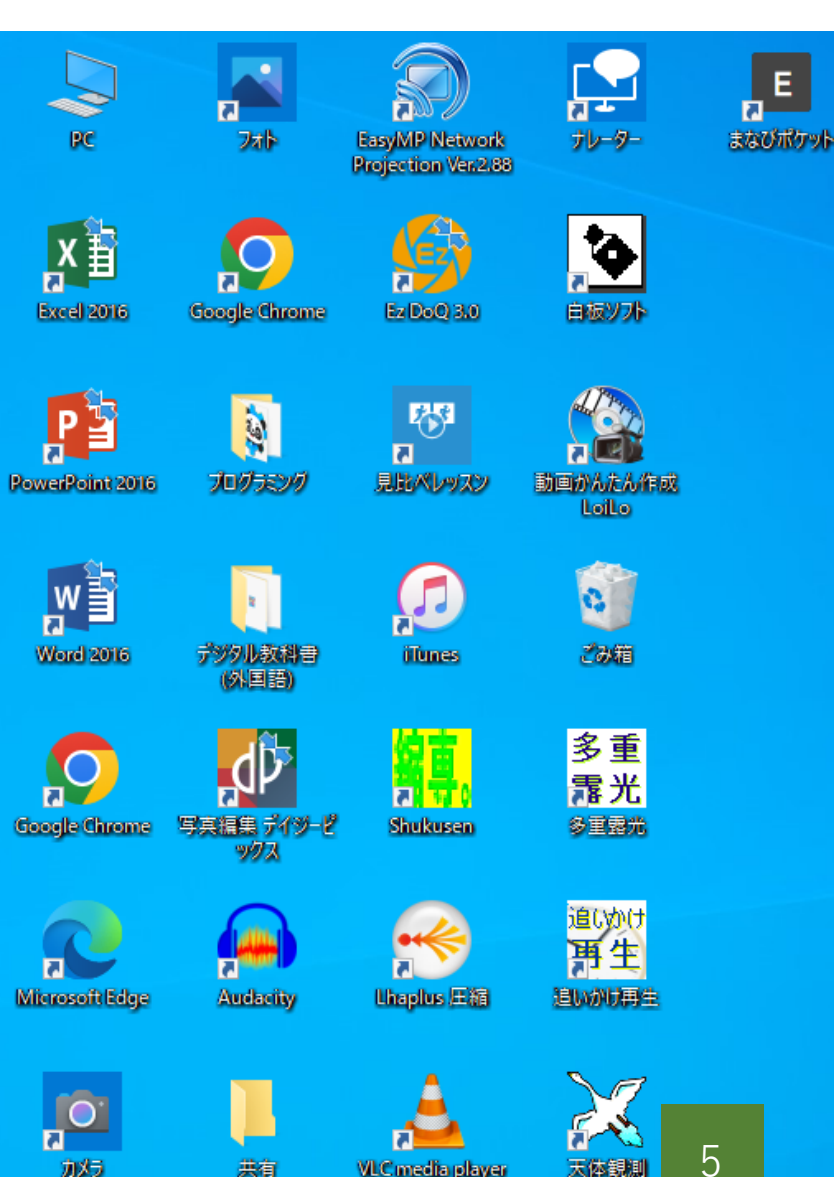

VLC media player

天体観測

カメラ

共有

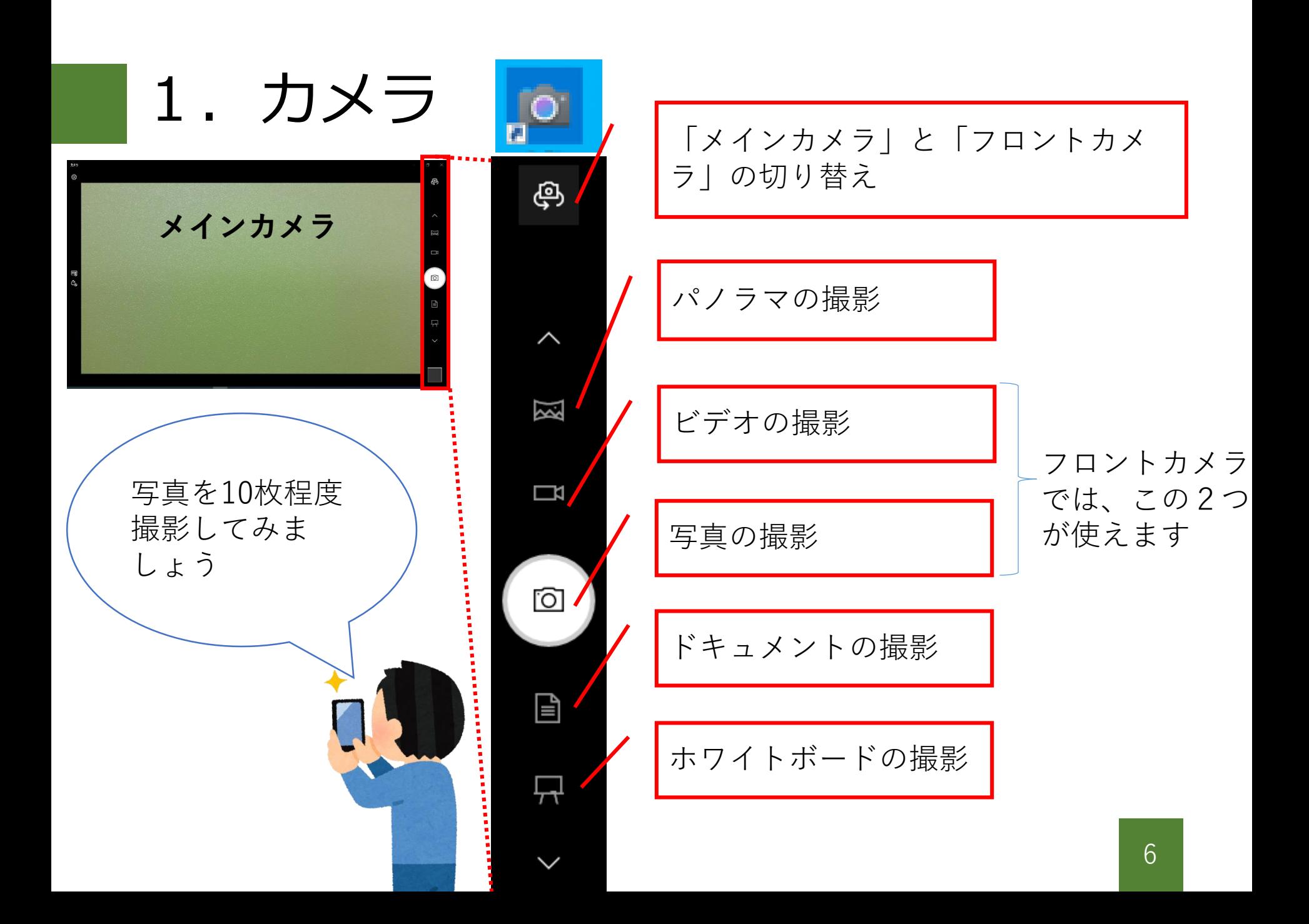

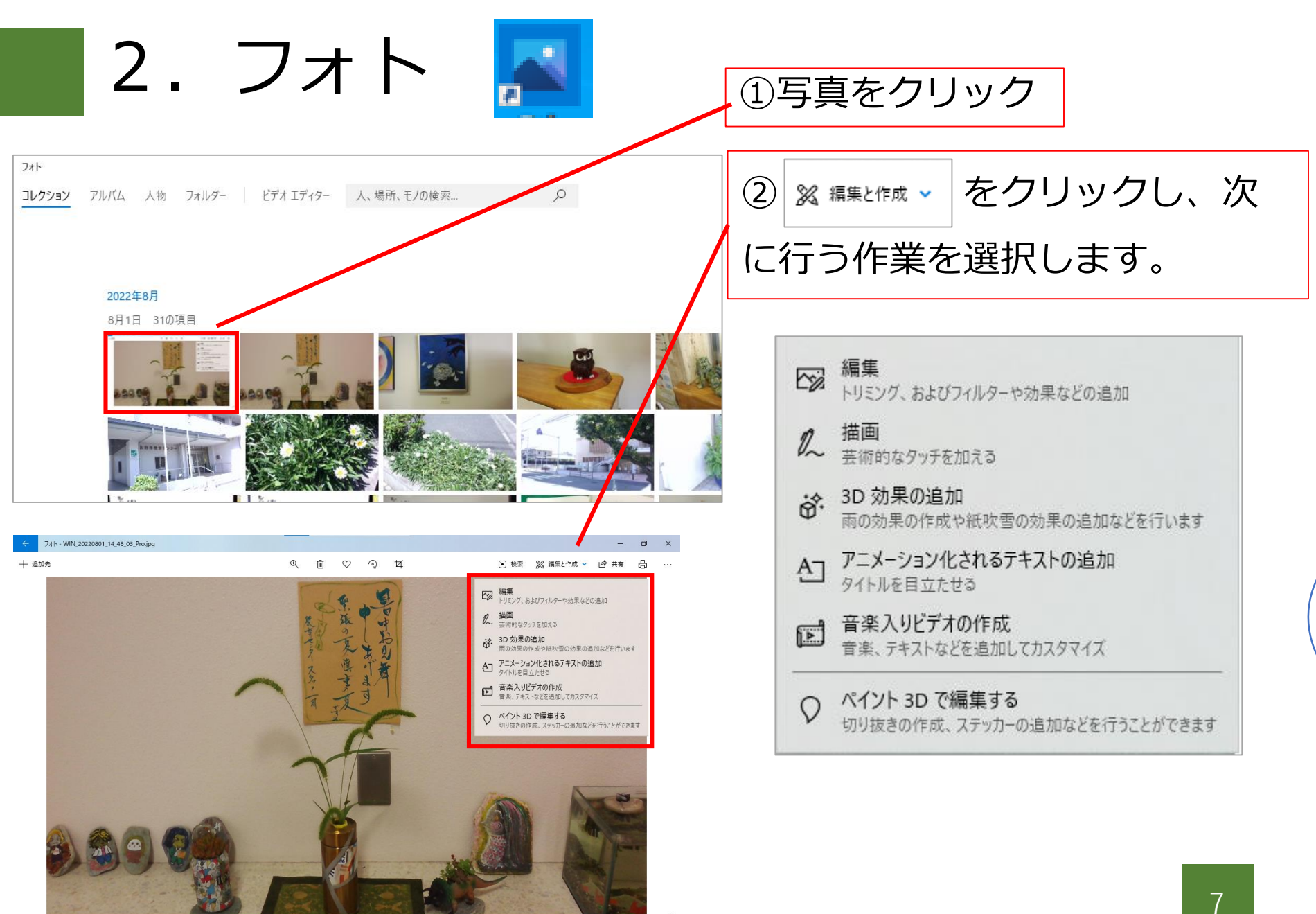

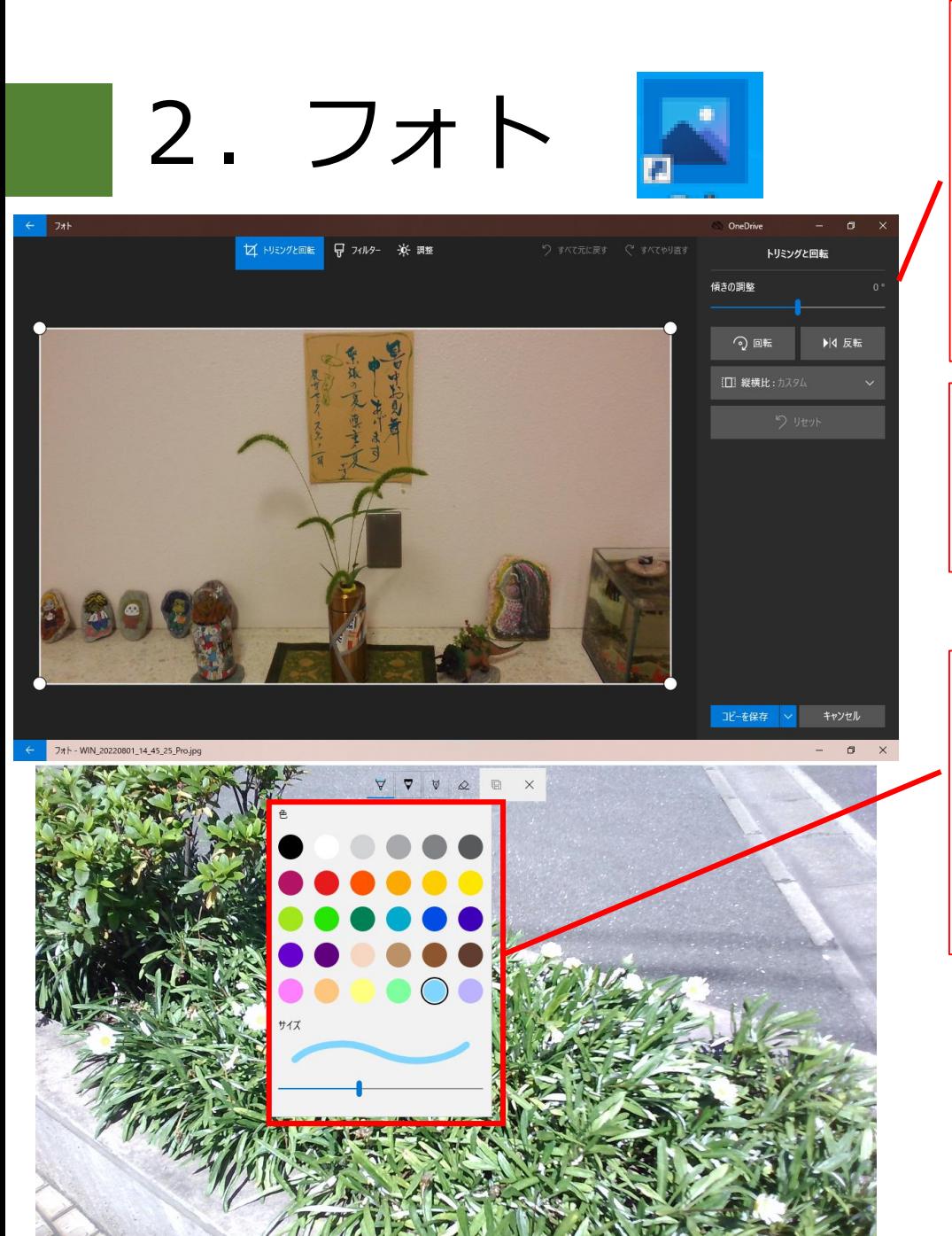

3 图 編集 をクリックし、トリミングを してみよう。 写真の四隅の点を動かし、好 きな部分を切り取りましょう。 ④コピーを保存をクリックしま す。

> 描画 人 描画<br><>> 芸術的なタッチを加える

⑤

をクリックし、ペンの好きな 色を選んで、写真に文字を書 いてみましょう。

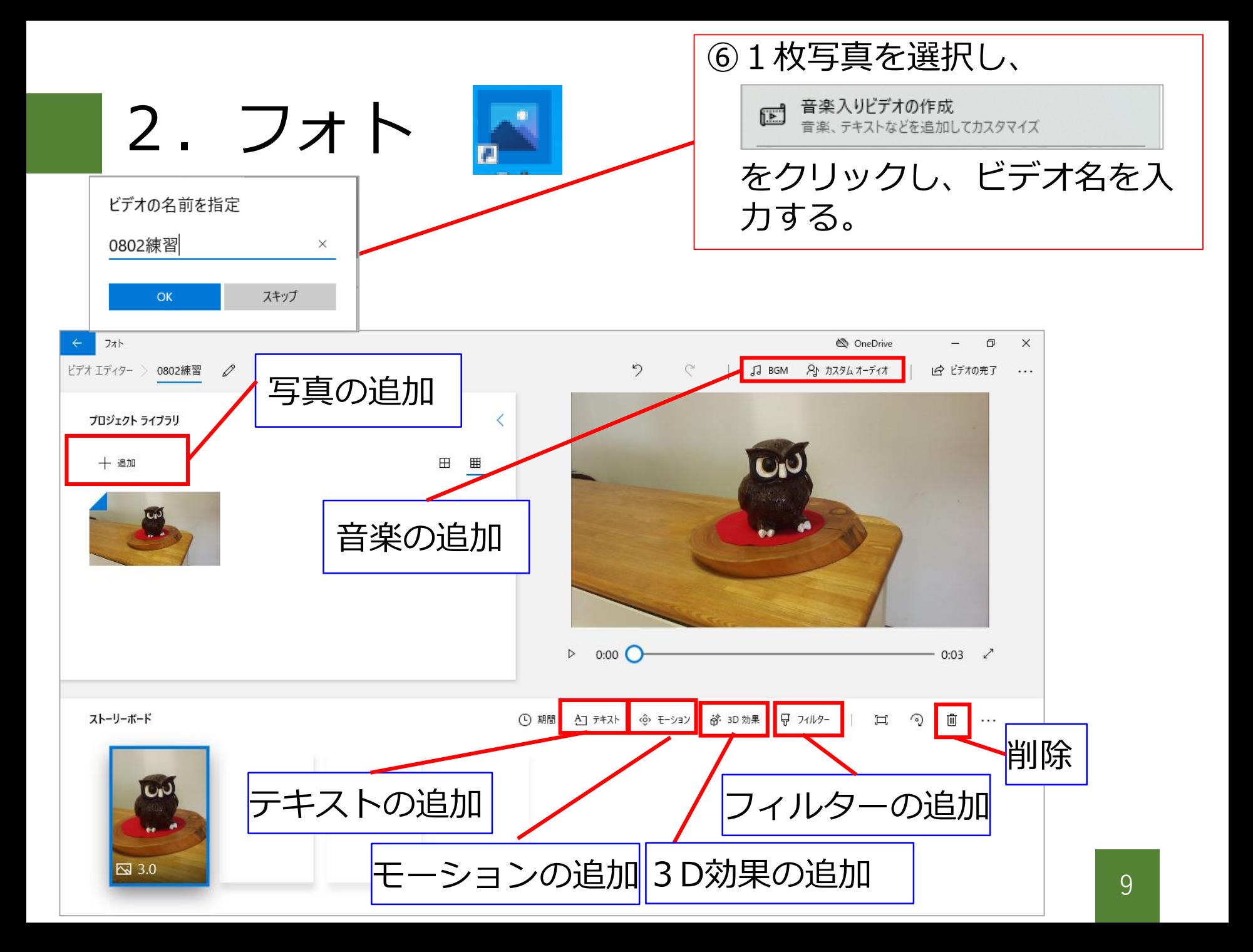

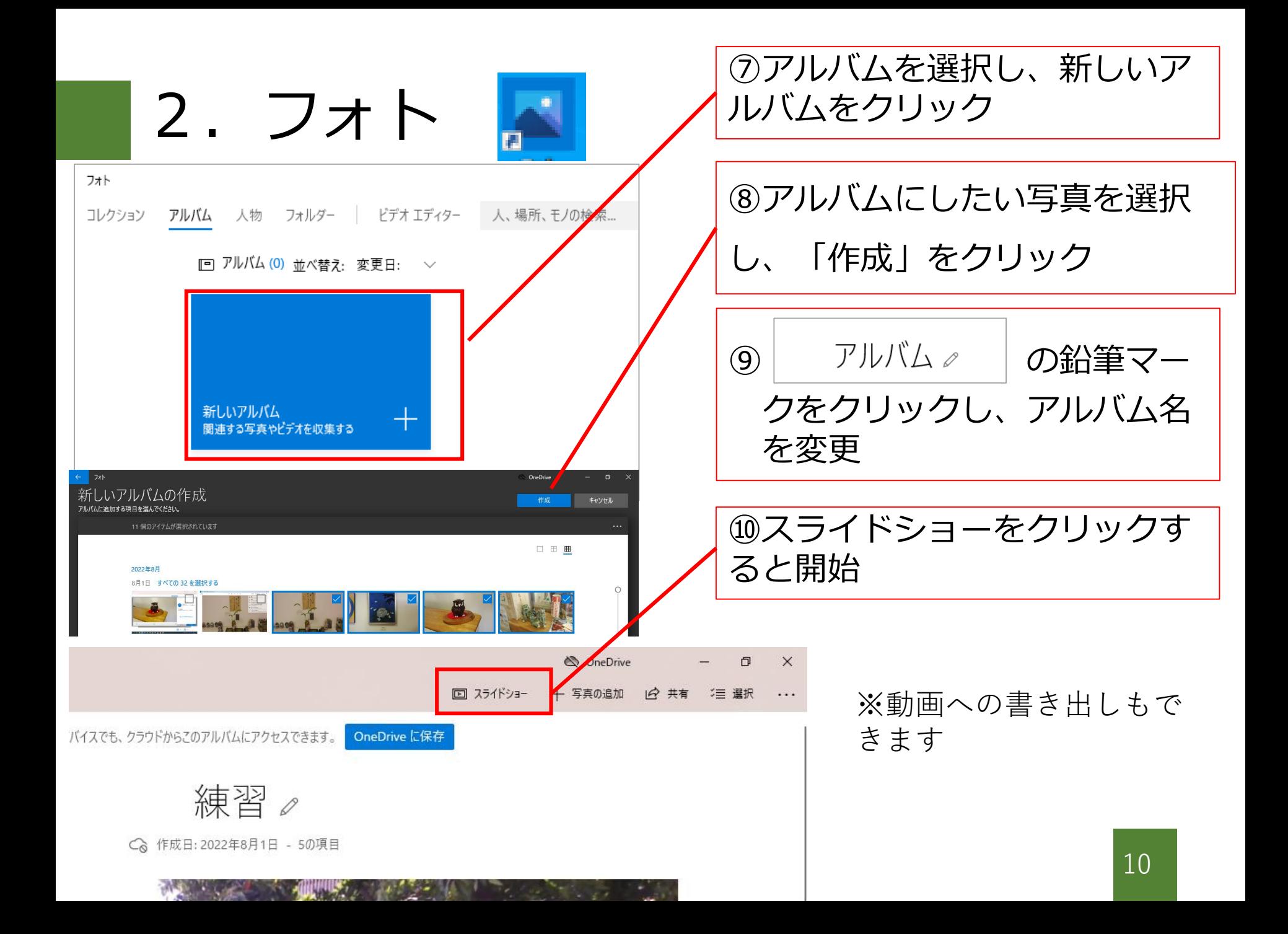

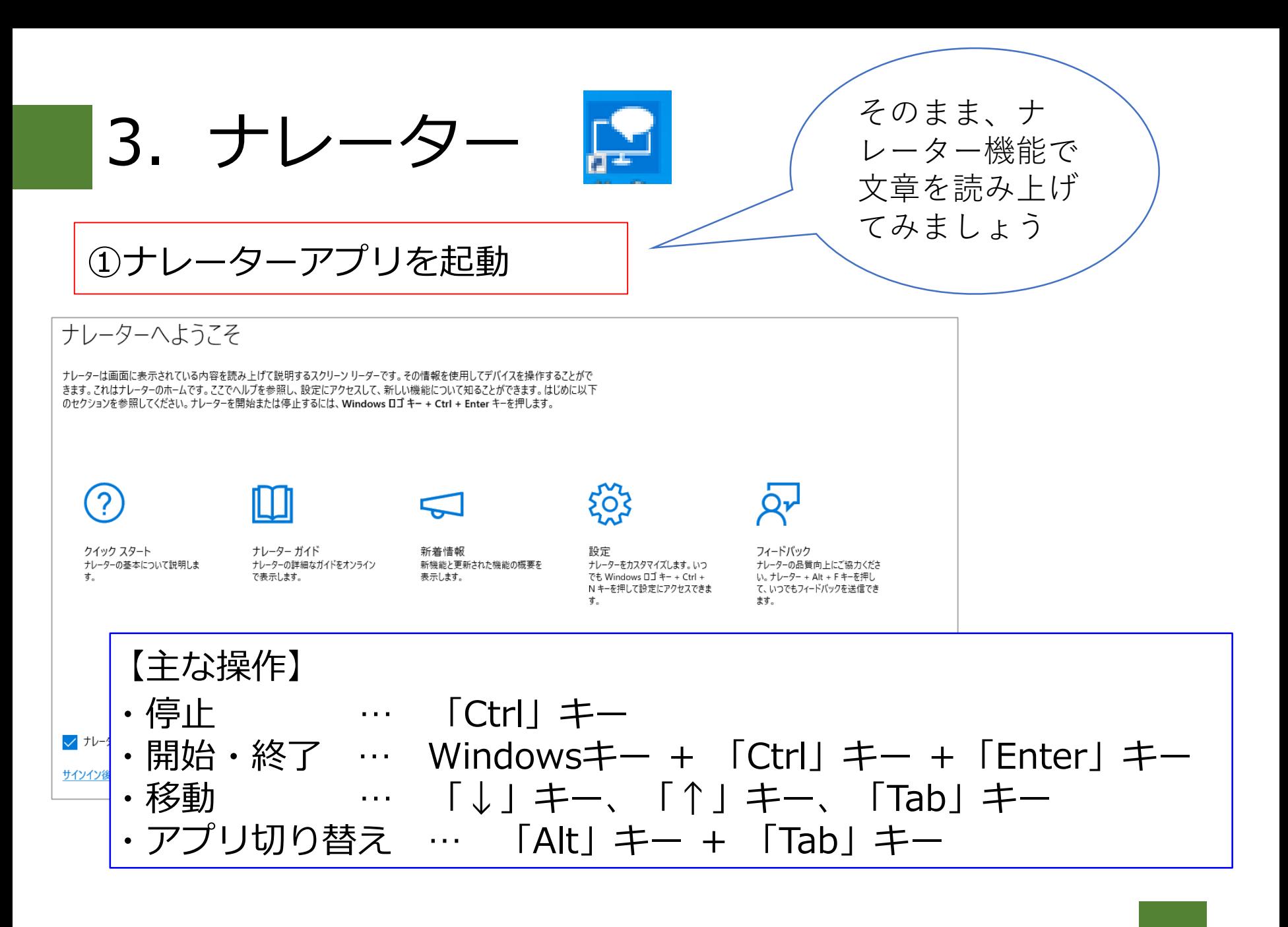

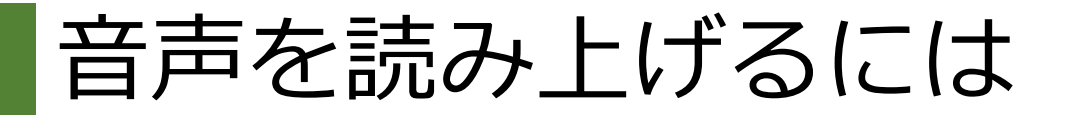

①スタート>Windows簡単操作>拡大鏡 を起動

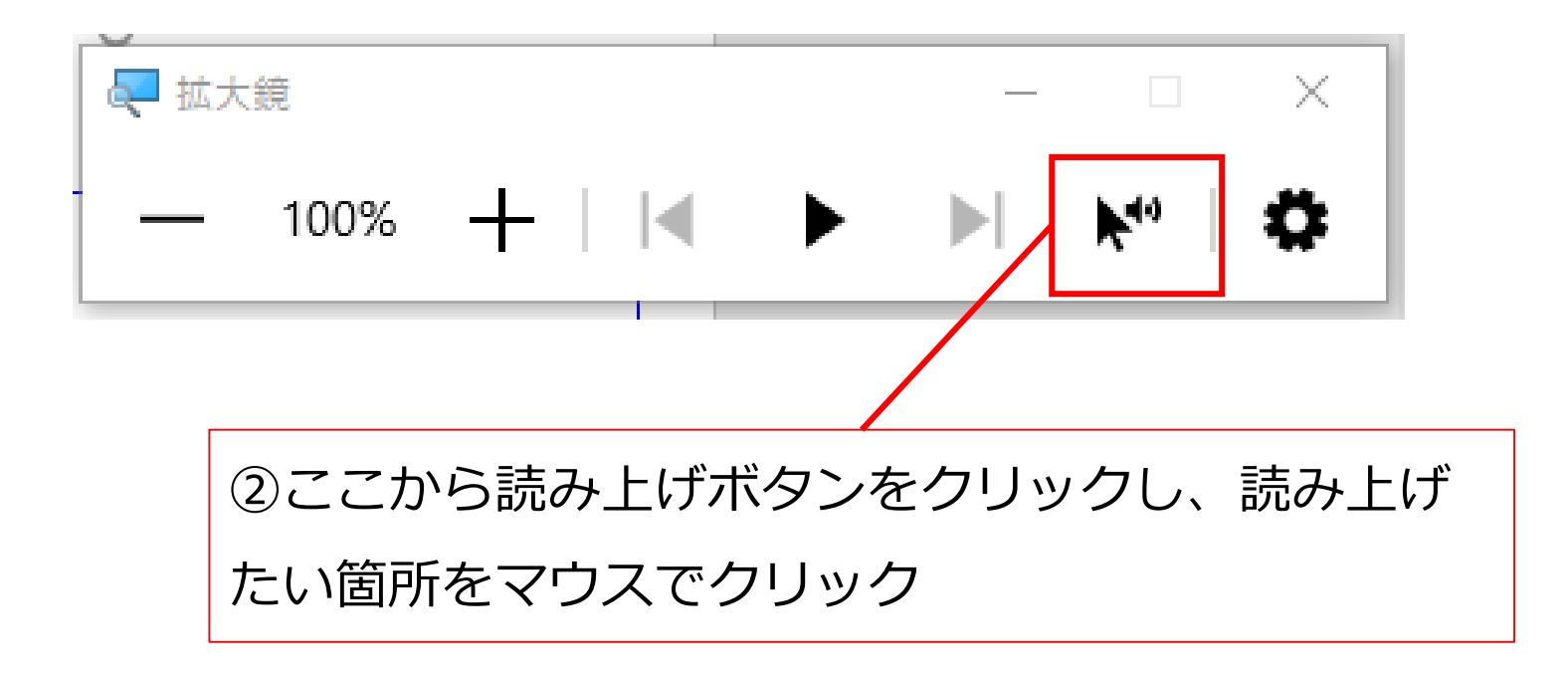

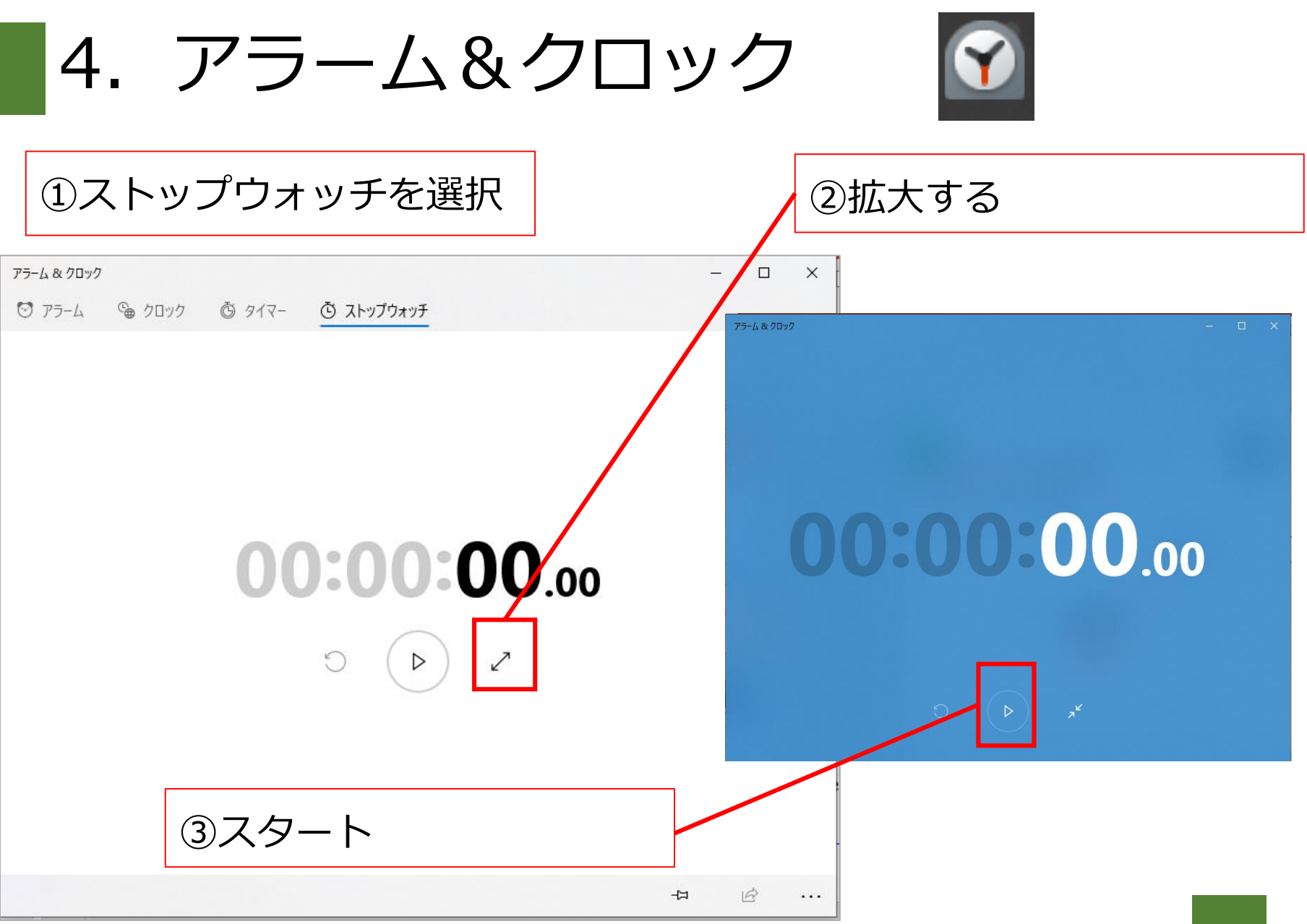

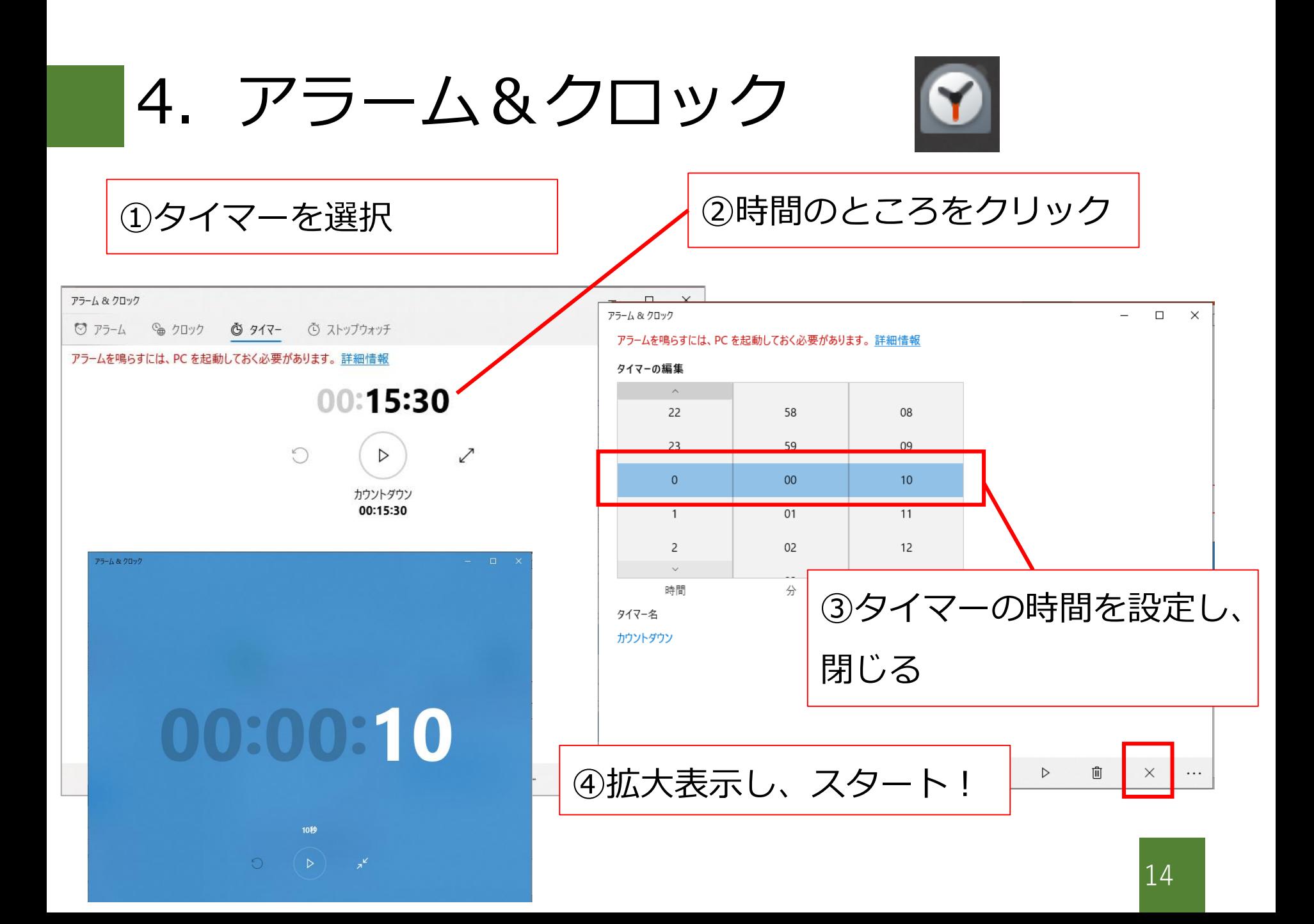

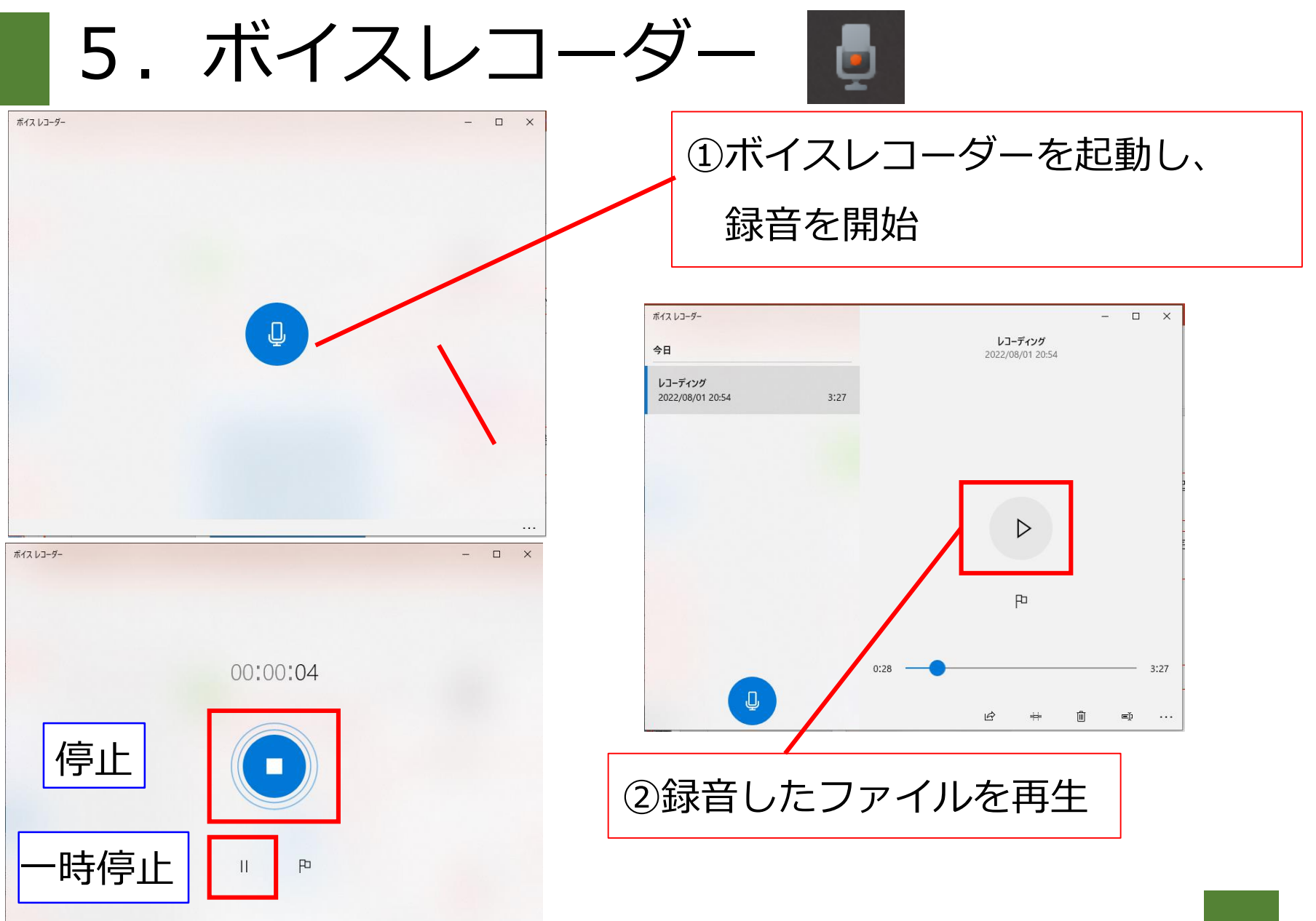

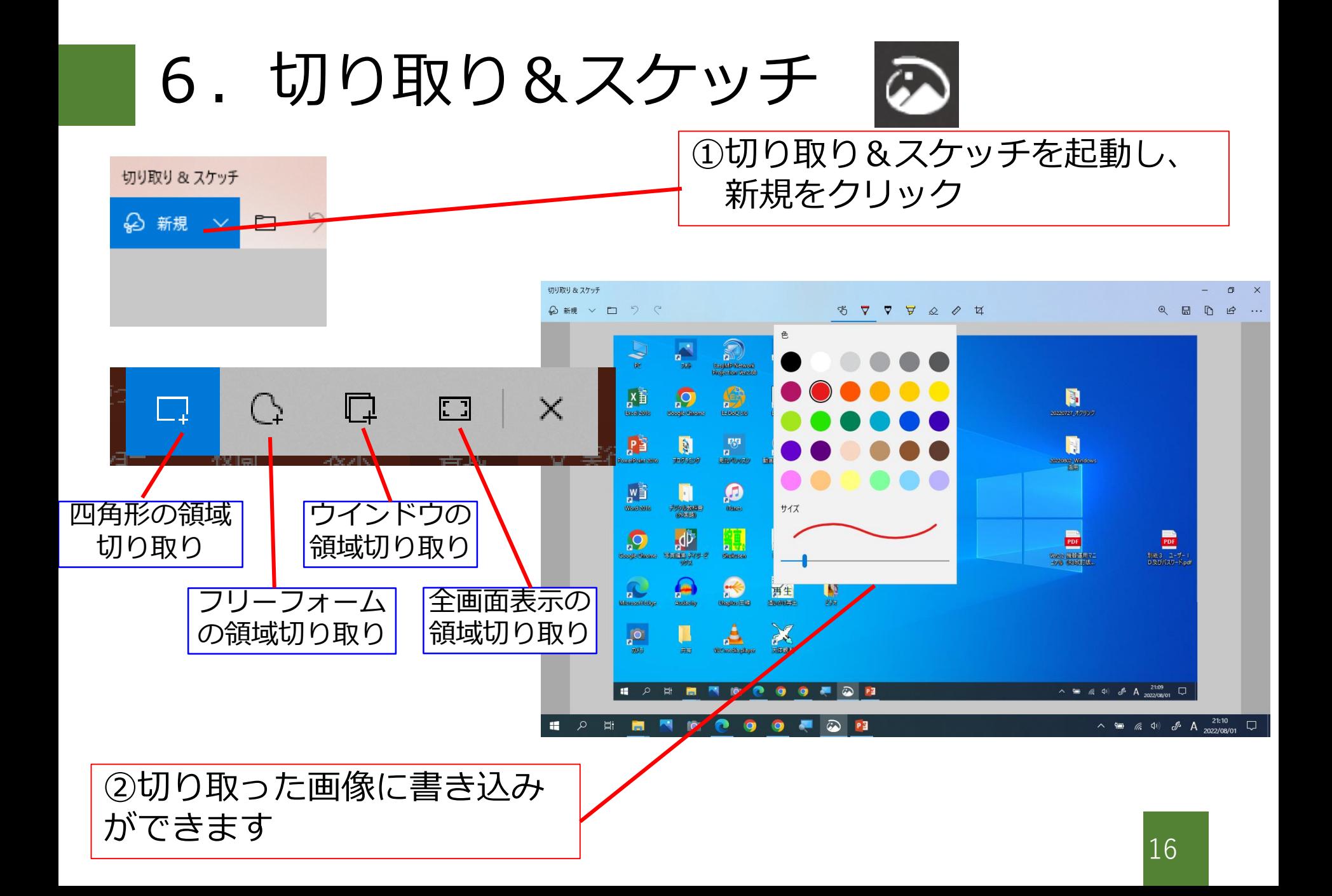

### 画面キャプチャをとるには

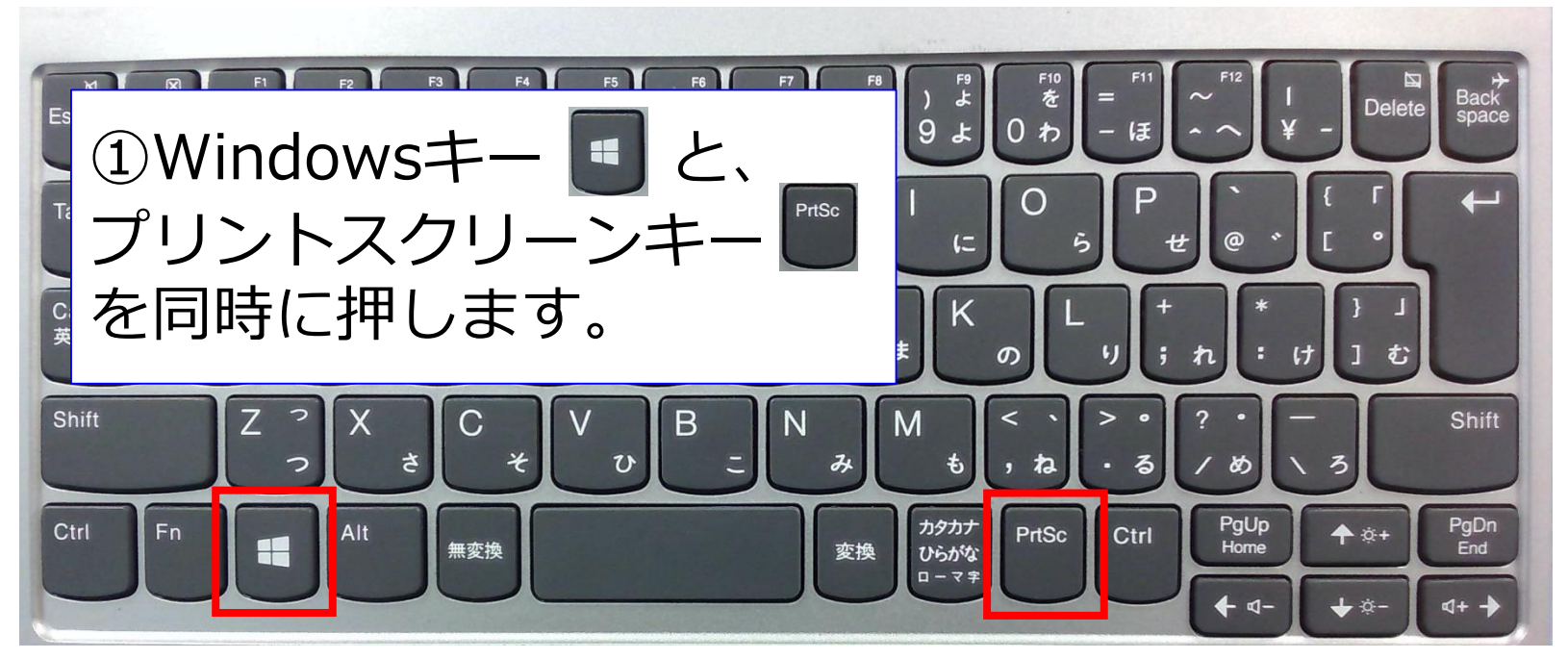

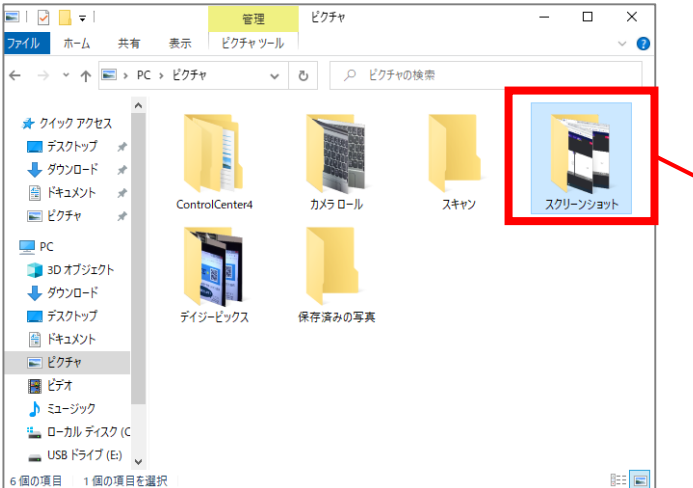

②画面キャプチャのファイル は、ピクチャの「スクリーン ショット」フォルダに保存さ れています。

# ソフトウェアを見てみようⅡ

導入アプリ

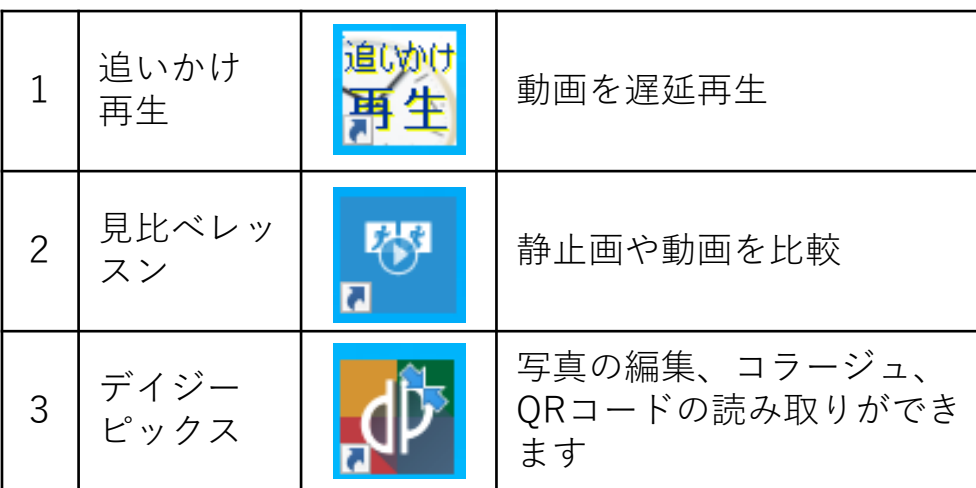

╏  $\mathbf{pc}$ EasyMP Network<br>Projection Ver.2.88 フォト ナレーター まなびポケット 四 <u>б,</u> **Excel 2016 Google Chrome** Ez DoQ 3.0 自板ソプト 門 À 罗  $\overline{\mathbf{a}}$ カリラング PowerPoint 2016 見比ペレッスン 動画がんたん作成 Loilo  $W^{\frac{1}{2}}$  $\vert \mathbf{r} \vert$ **Word 2016** デジタル教科書<br>(外国語) **iTunes** ごみ箱 多重 露光 **Google Chrome** 写真注意ディジーと 多重器光 **Shukusen** ックス 追いかけ 再生  $\overline{\mathbf{a}}$ П **MicrosoftEdge Audacity Uhaplus 圧縮** 追いかけ再生  $\circ$ 18 天体観測 カメラ 共有 VLC media player

1.追いかけ再生

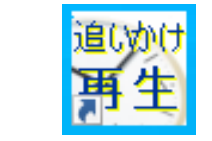

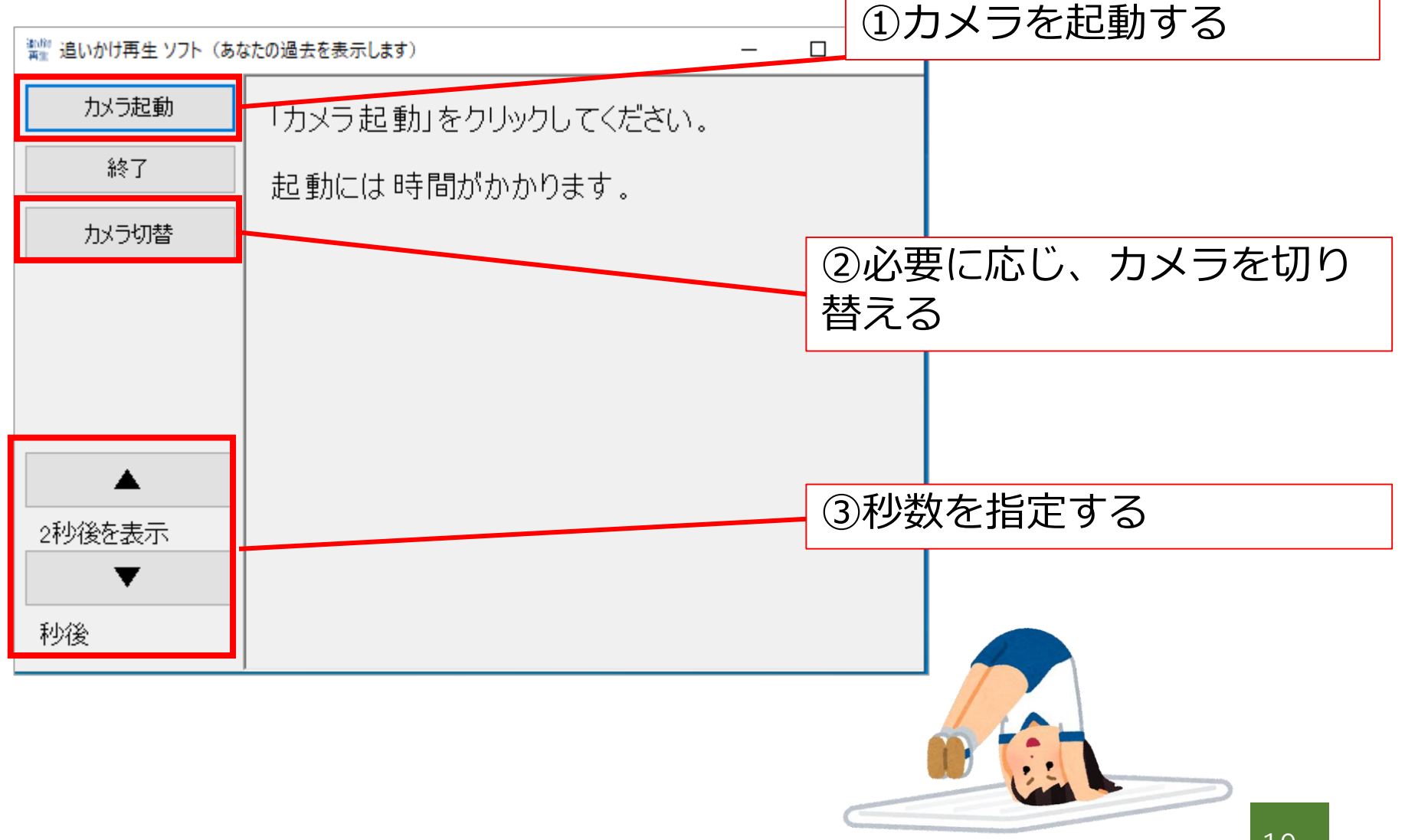

2. 見比べレッスン

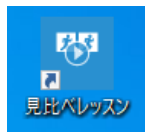

「見比べレッスン」で静止画の比較表示をしてみよう。

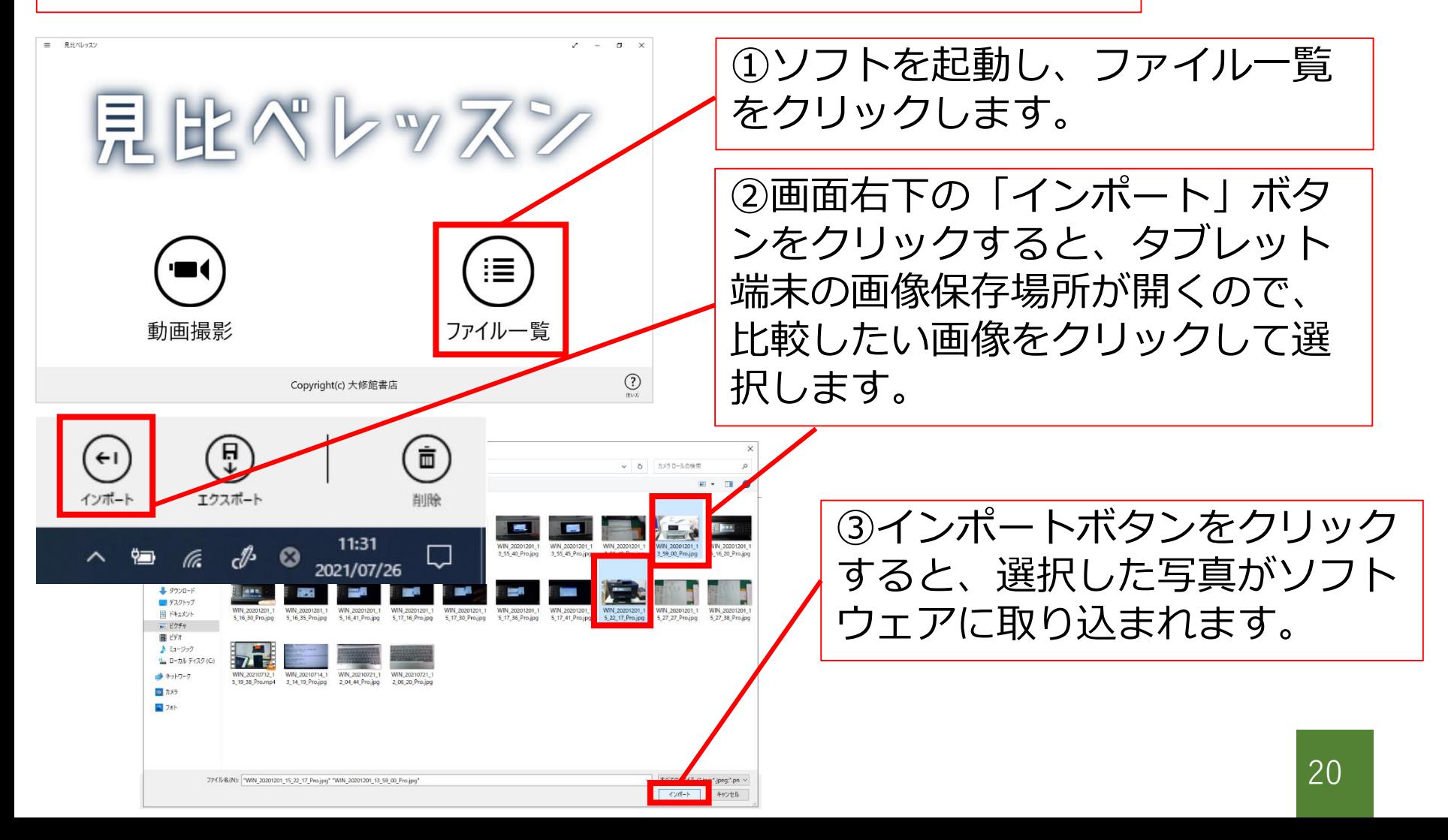

2. 見比べレッスン

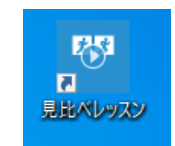

#### 「見比べレッスン」で静止画の比較表示をしてみよう。

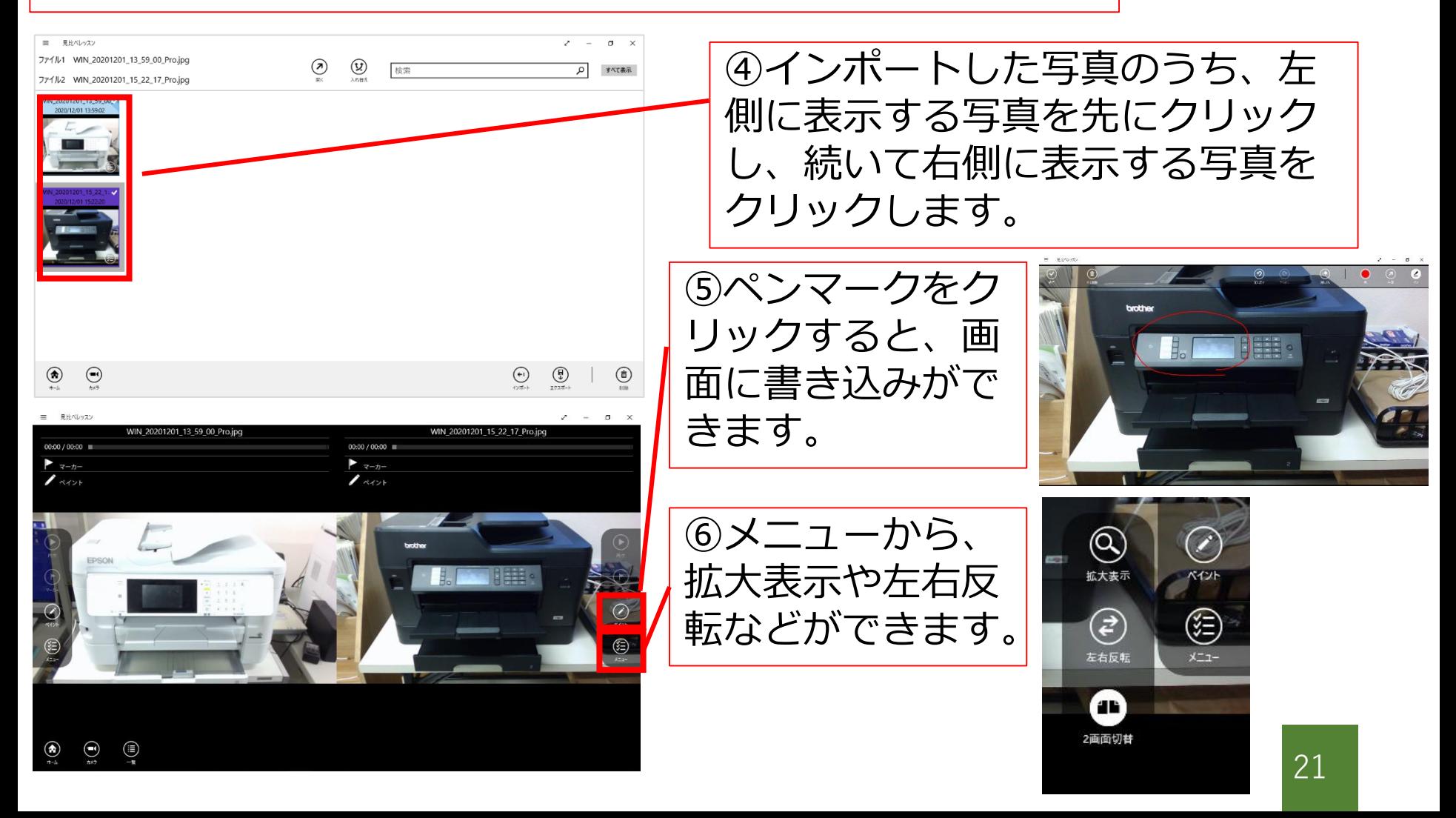

3.デイジーピックス

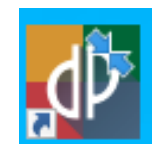

#### デイジーピックスでは、写真編集、コラージュなどが簡単にできます

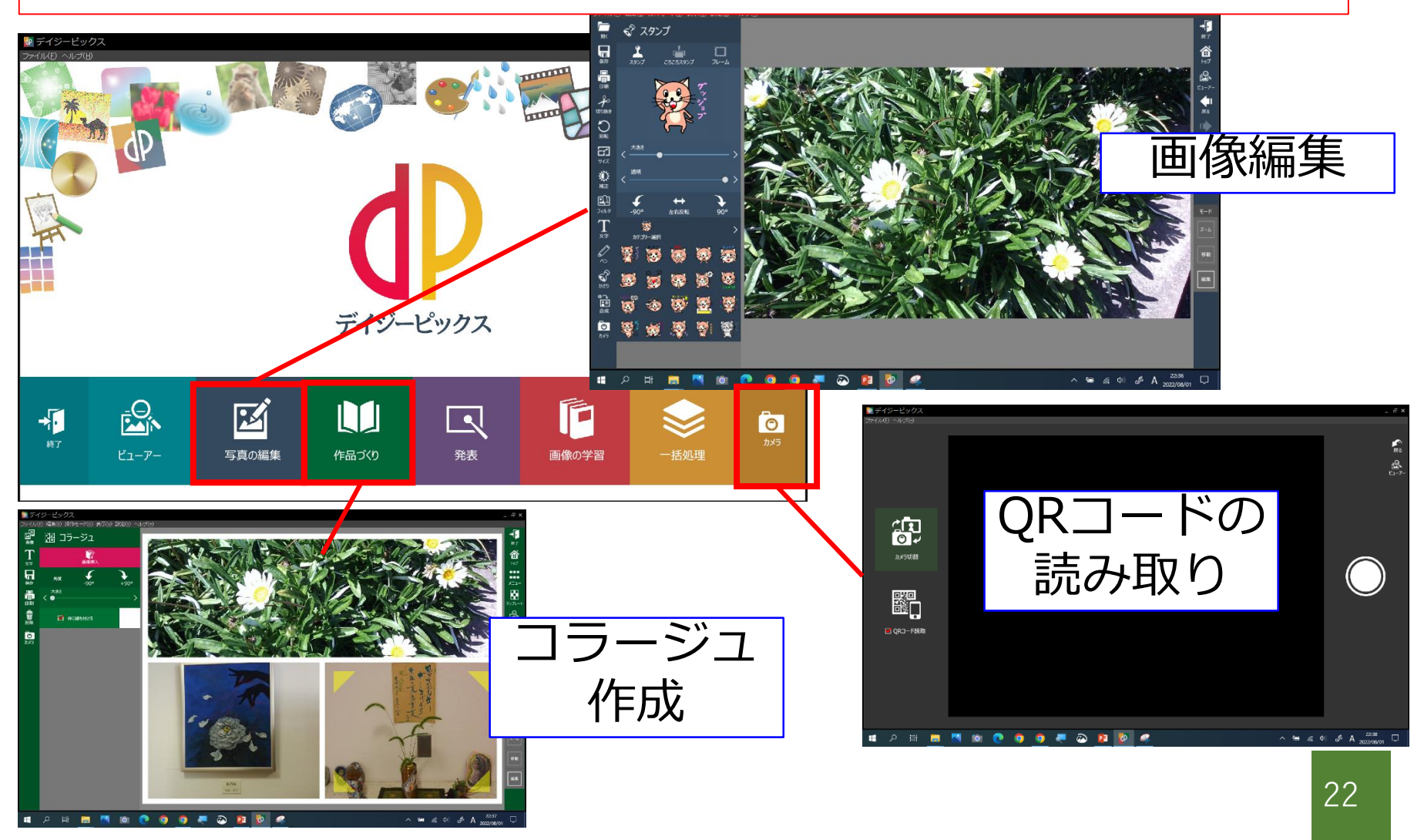

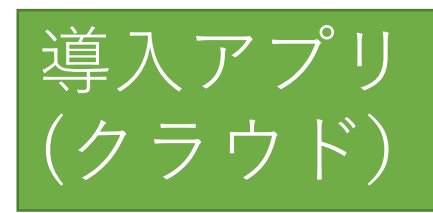

## ソフトウェアを見てみようⅢ

大分市教育用コンピュータ研修マニュアル P.2~P.3 参照

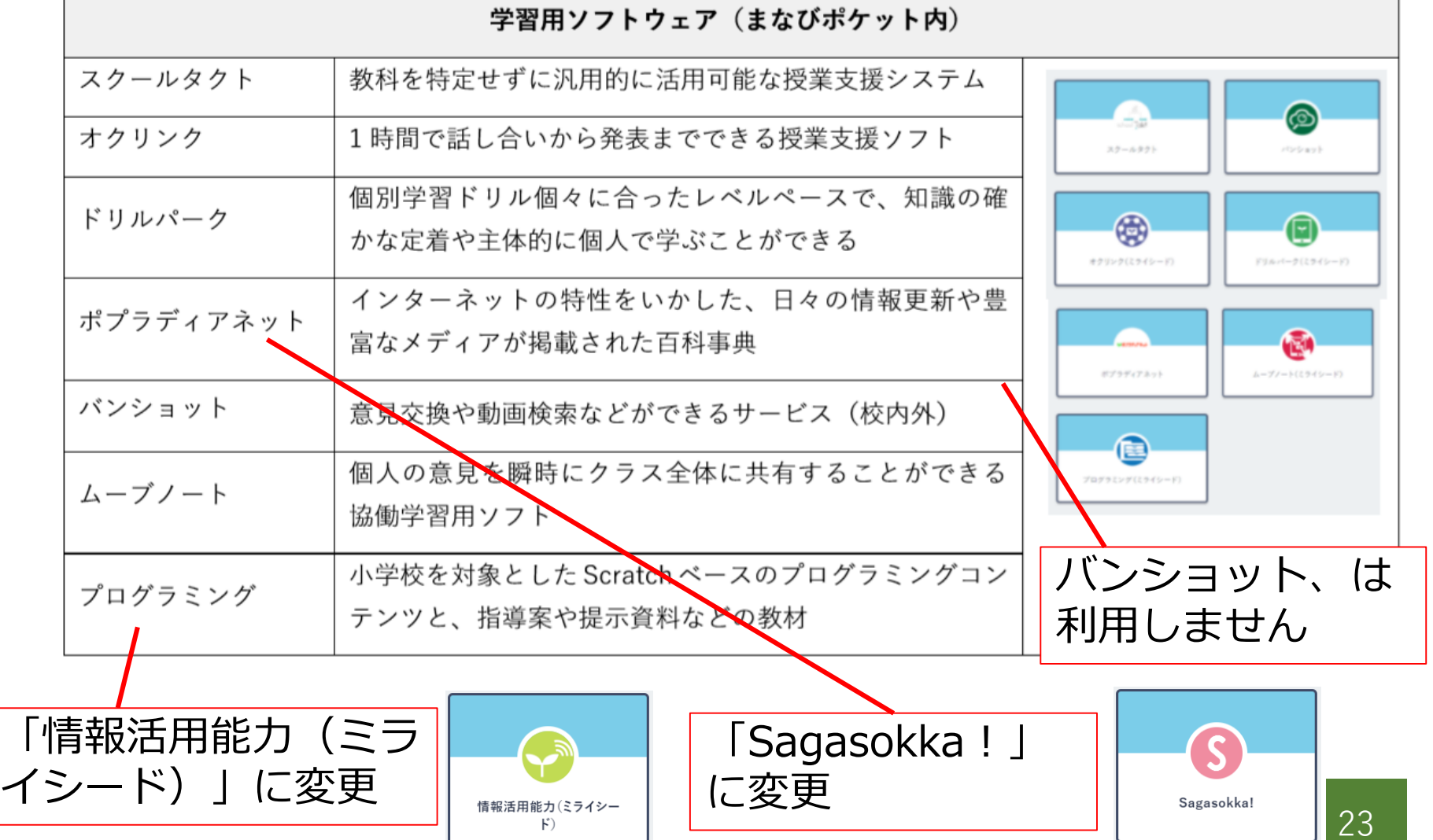

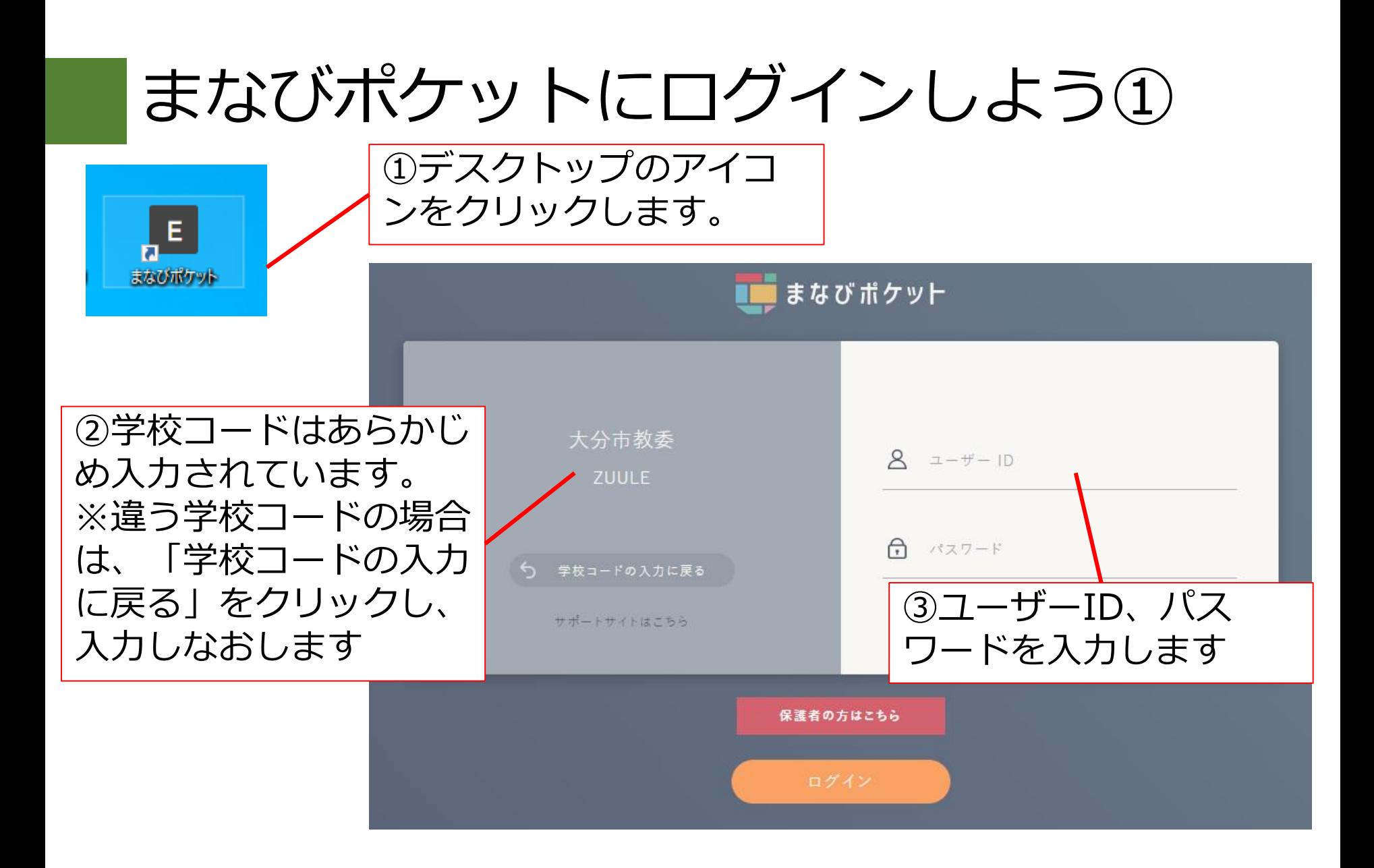

# まなびポケットのID、パスワード

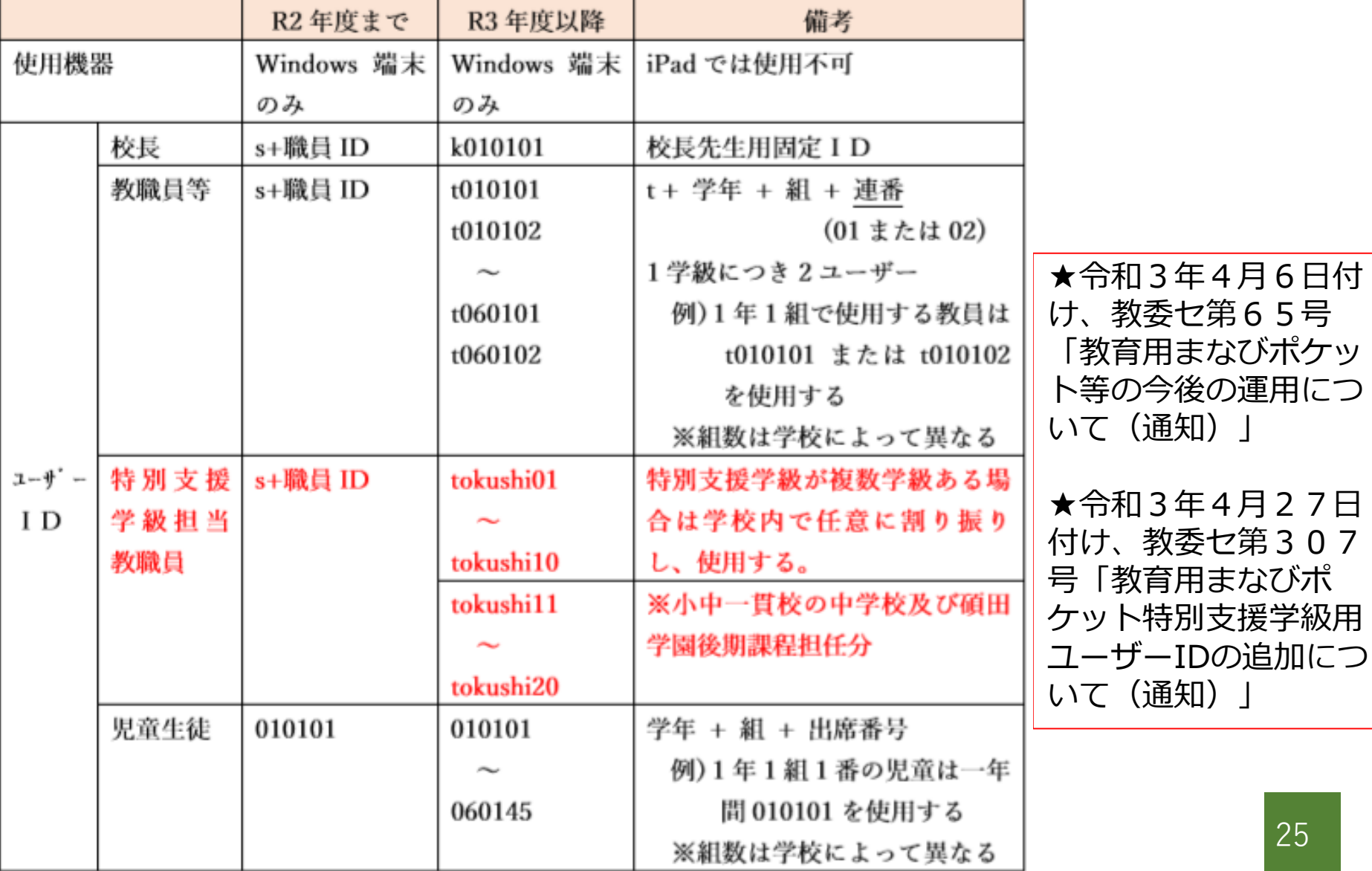

### まなびポケットのID、パスワード

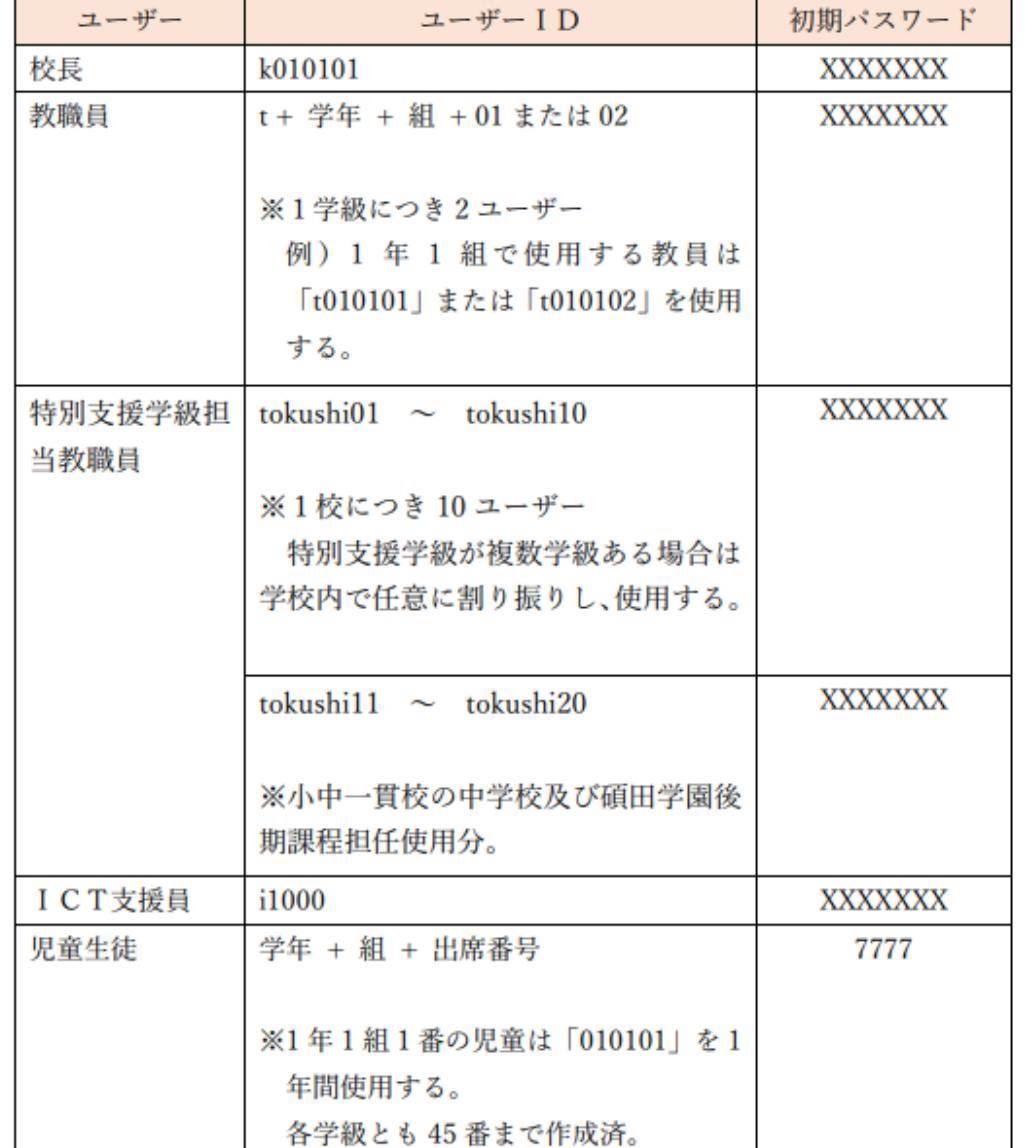

★令和4年3月18日付け、 教委セ第2421号「年度 更新に伴う教育用タブレッ ト(Windows)端末の運 用について(通知)」

#### ※パスワードは、学校ごとに 通知しています

# まなびポケットにログインしよう②

④ログインできました!

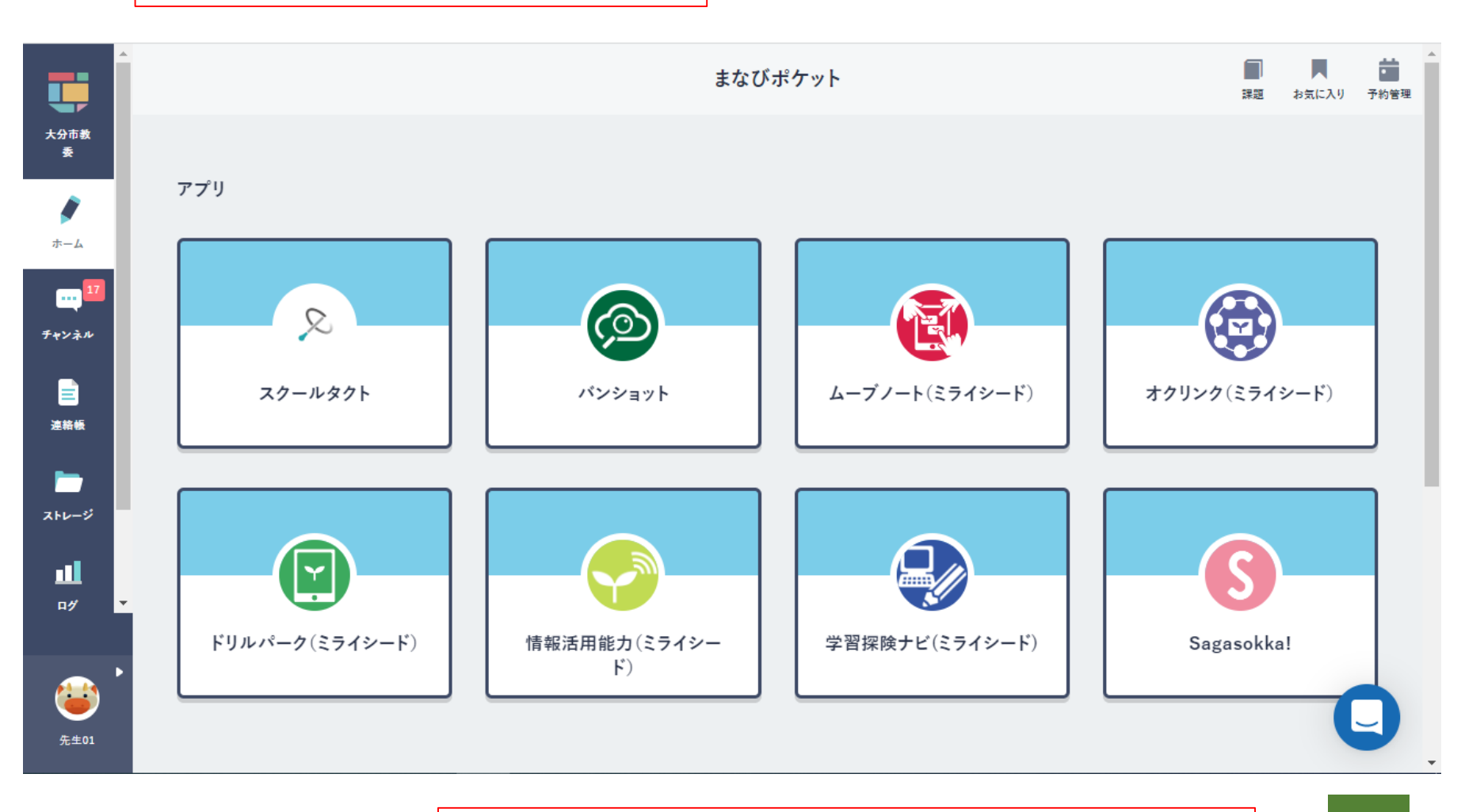

※児童のログインも、方法は同じです

まなびポケットのメッセージ機能(投稿)

①チャンネルをクリック

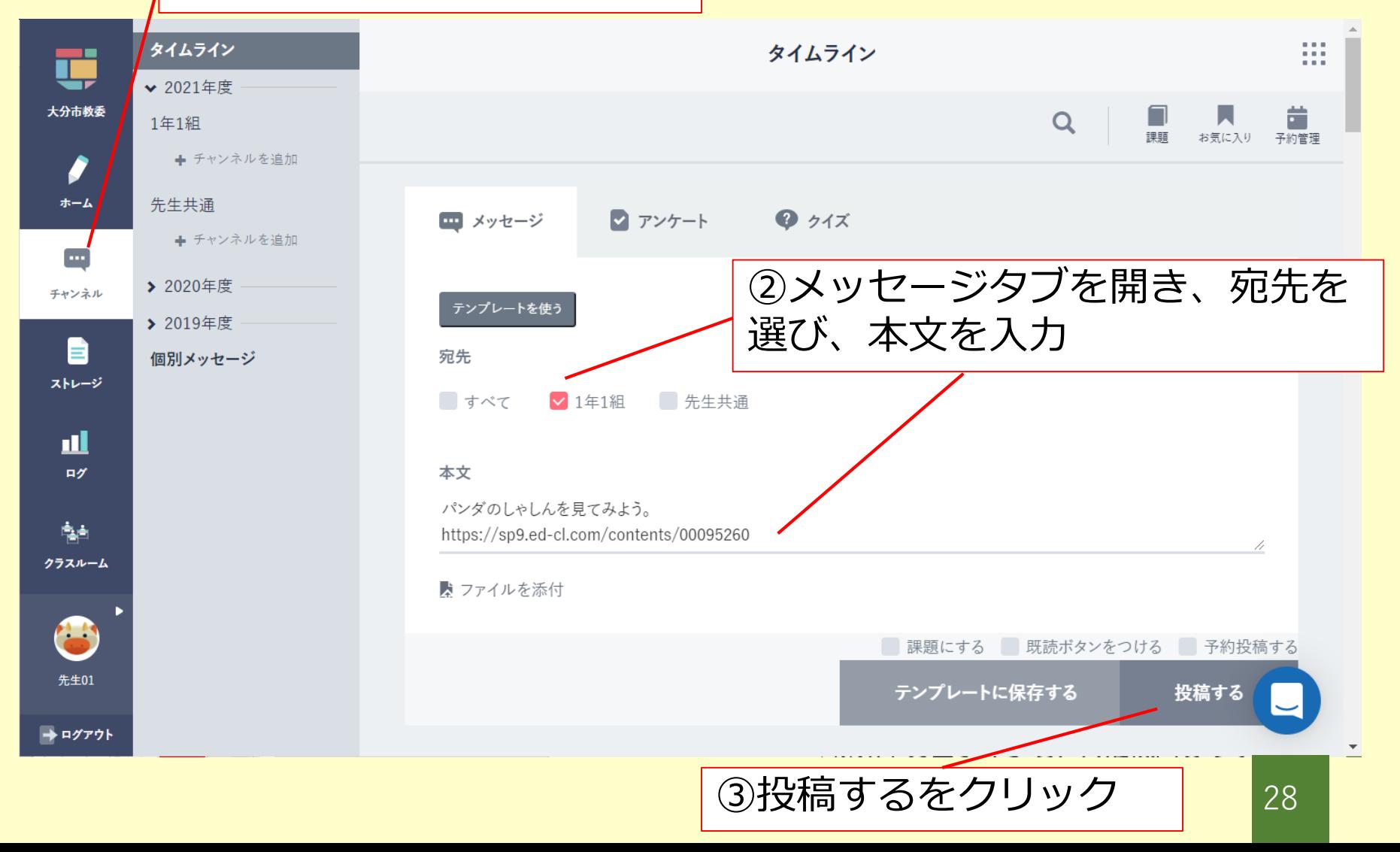

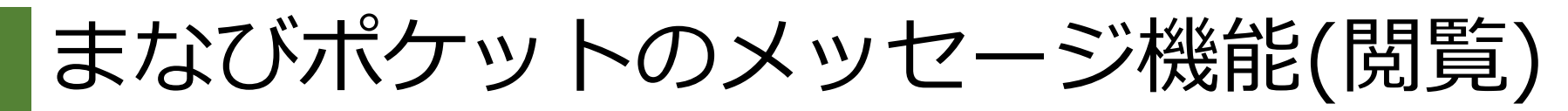

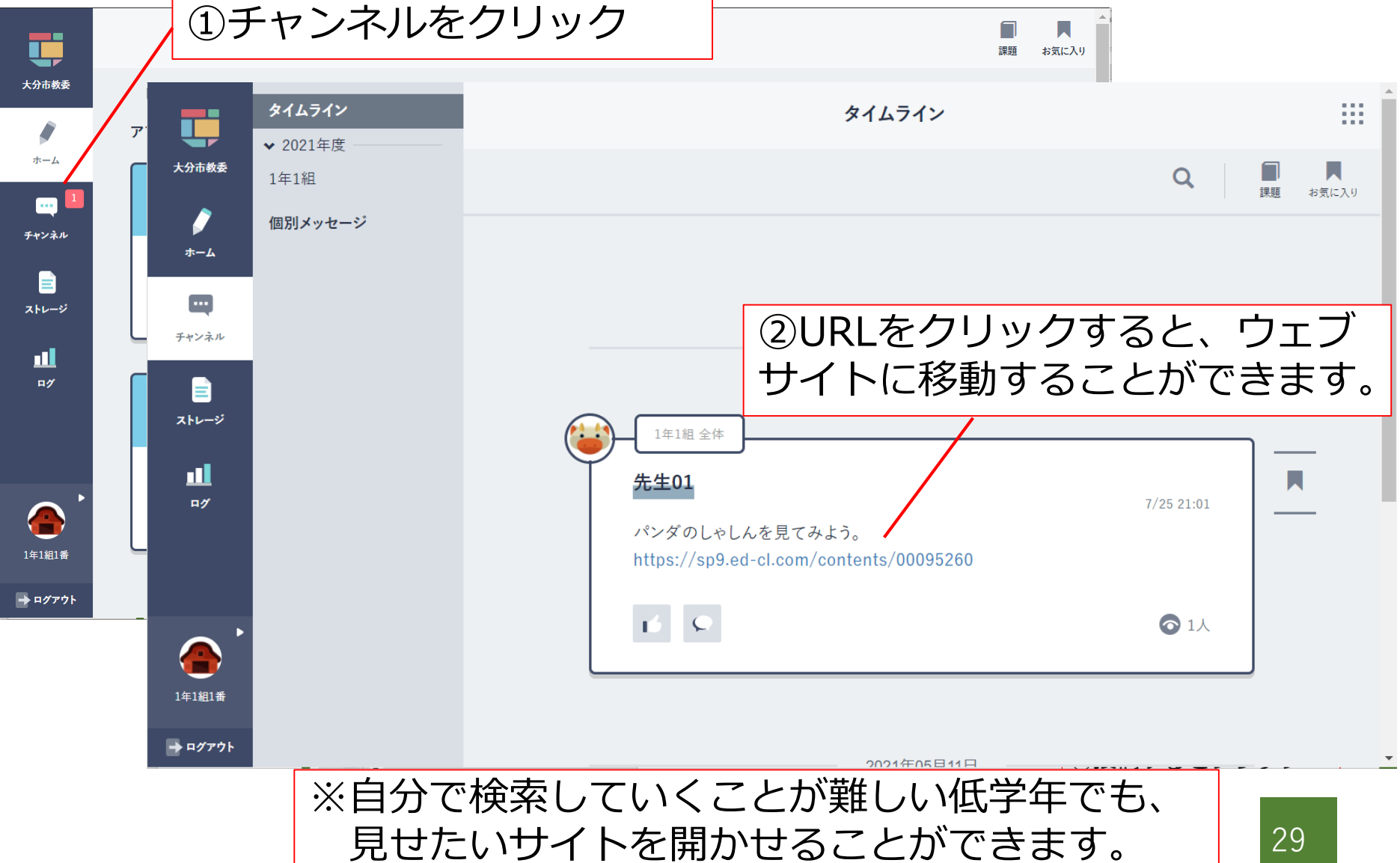

## まなびポケット内のアプリを使って みよう!

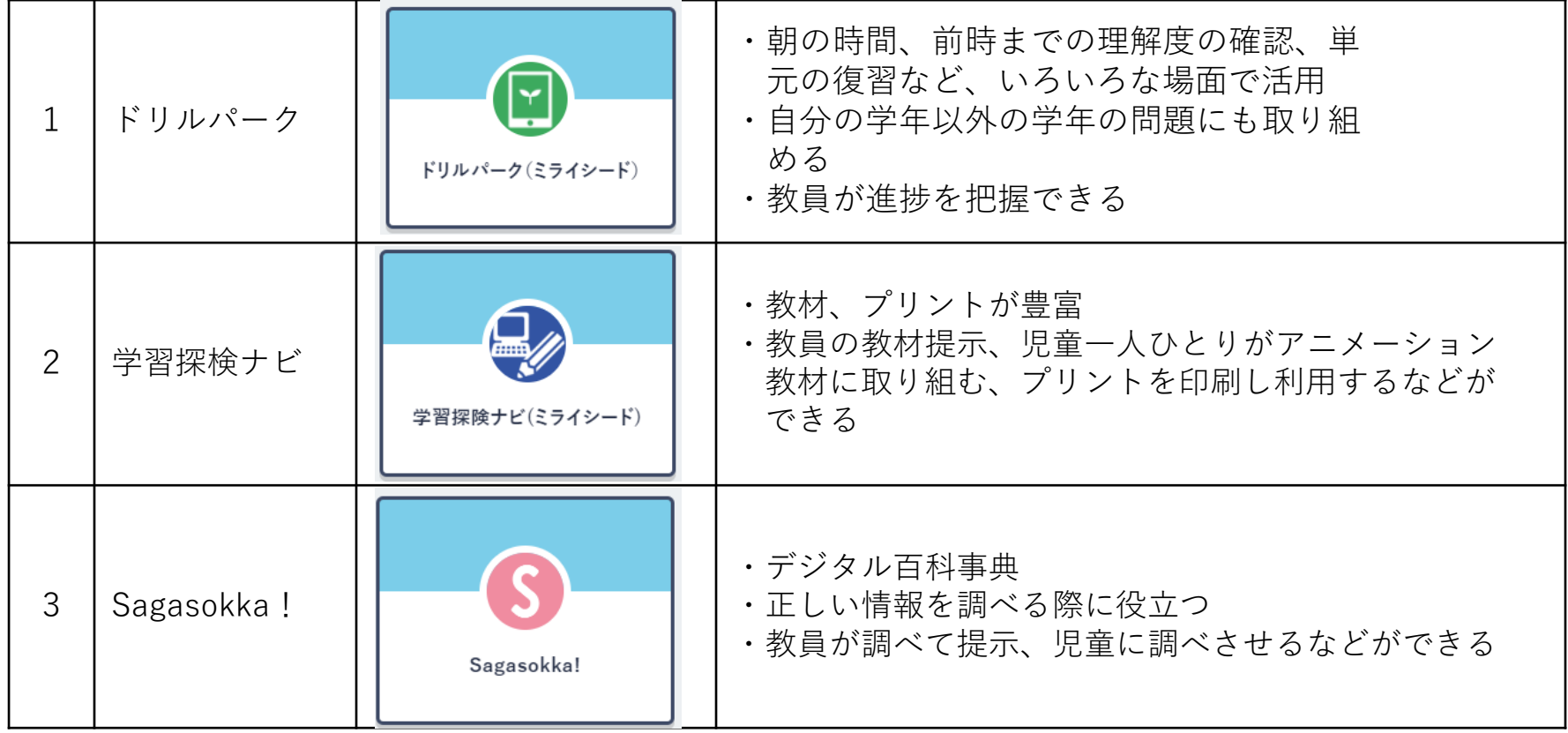

## 1.ドリルパーク

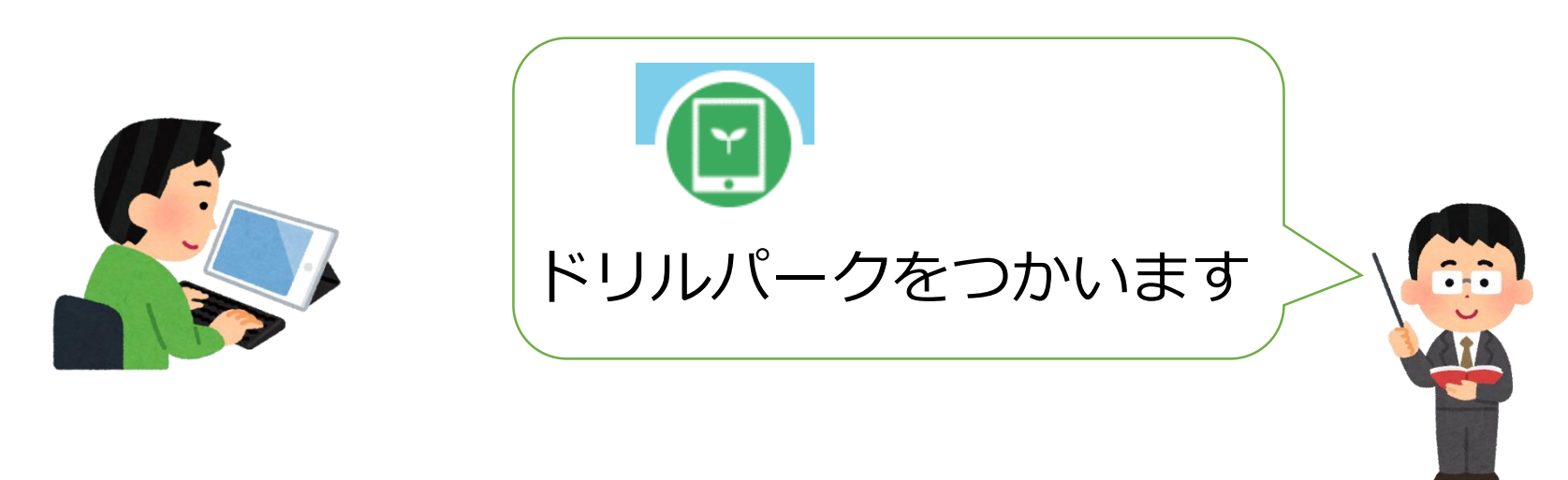

・ドリルパークの もんだいをといていきます。

### すぐに、まるつけもしてくれます。

### ドリルにチャレンジ①

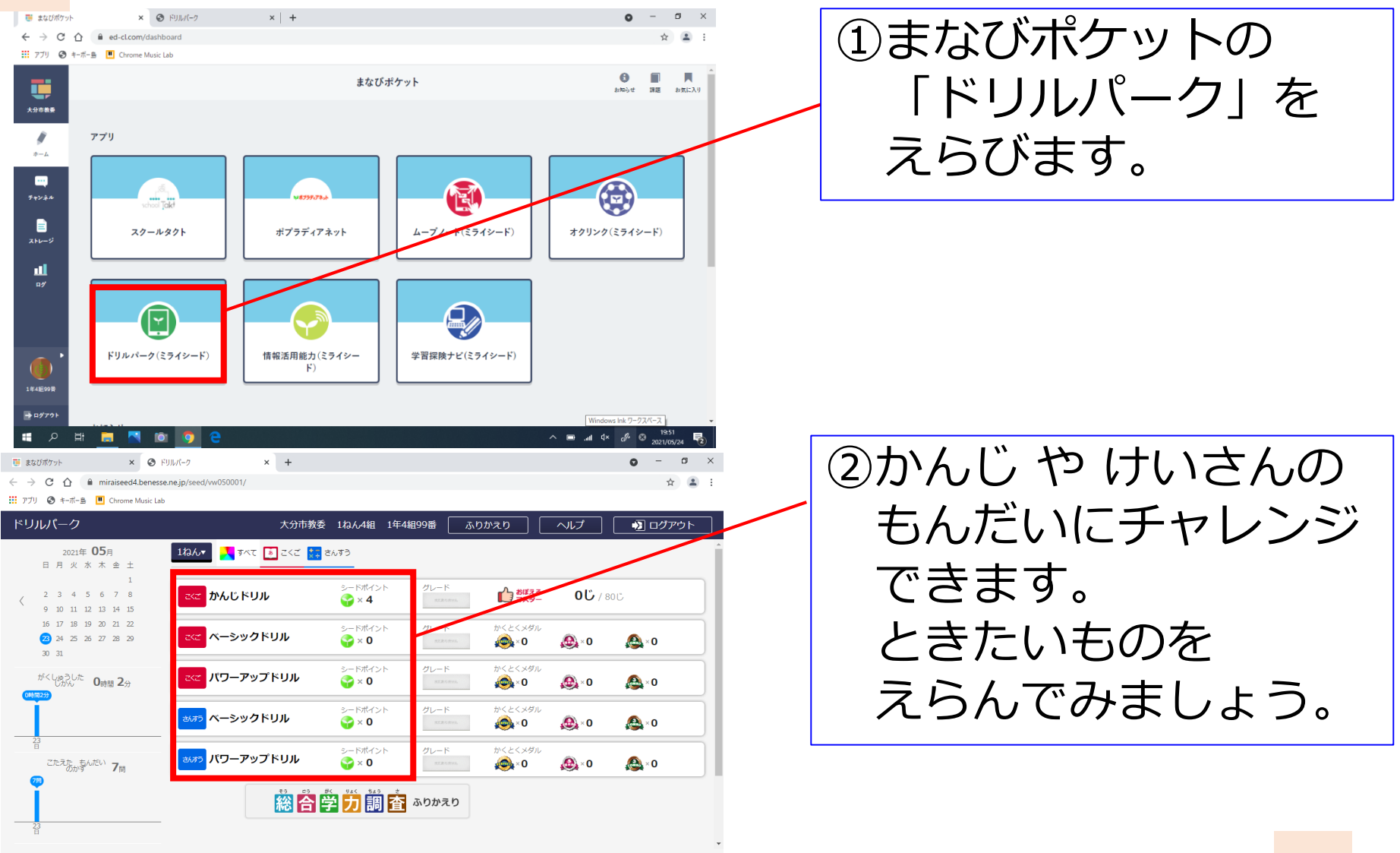

ドリルにチャレンジ②

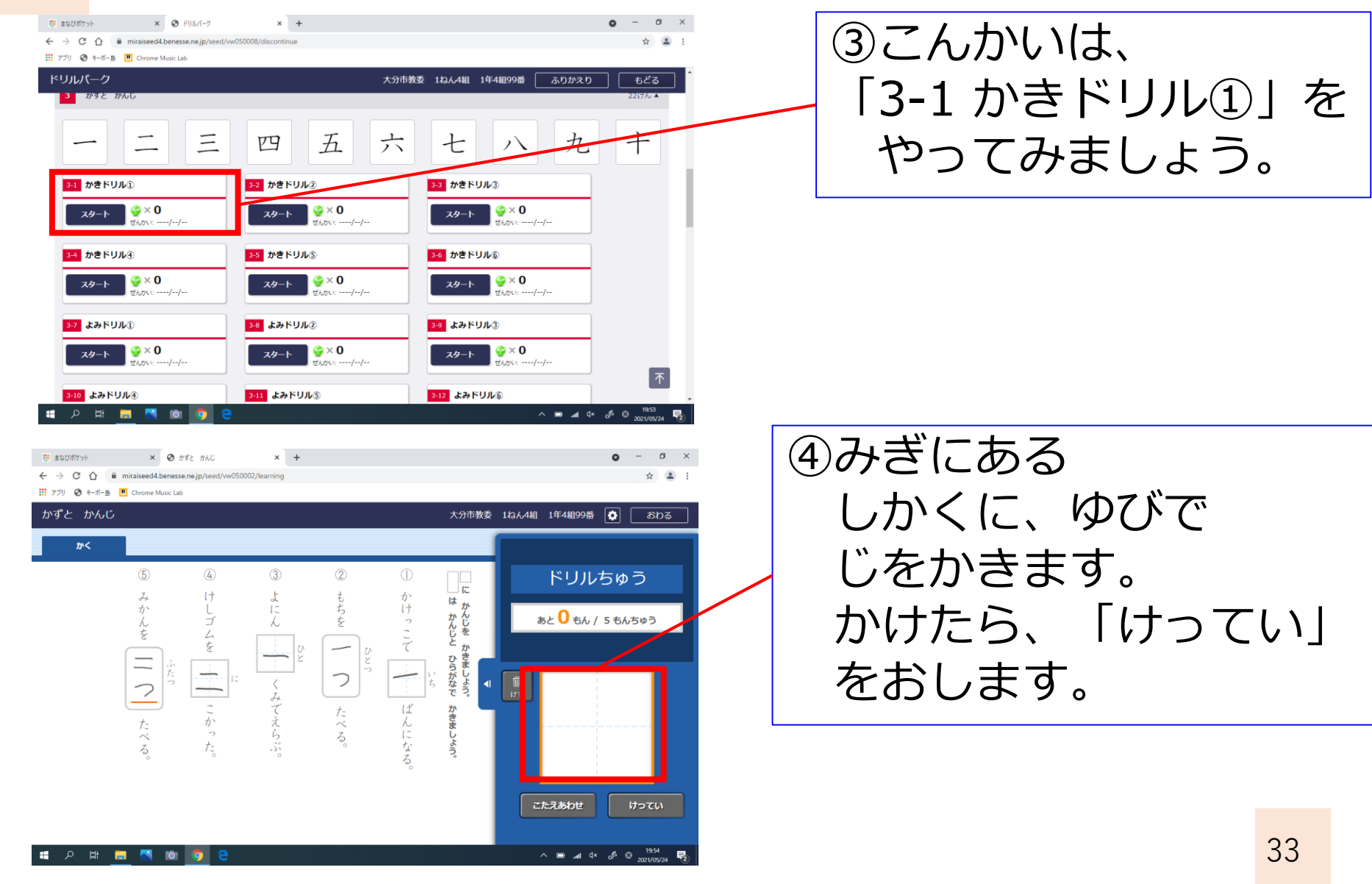

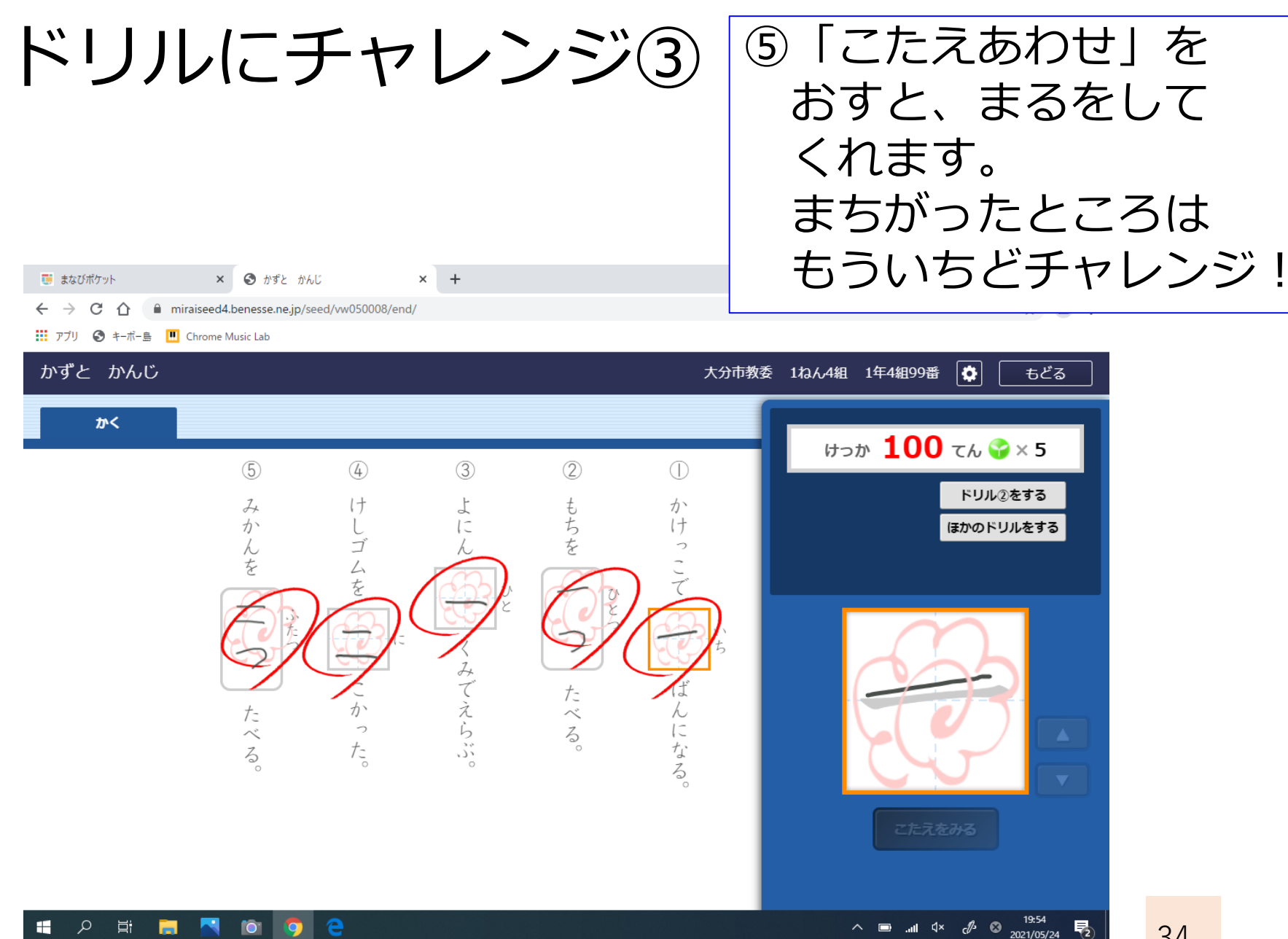

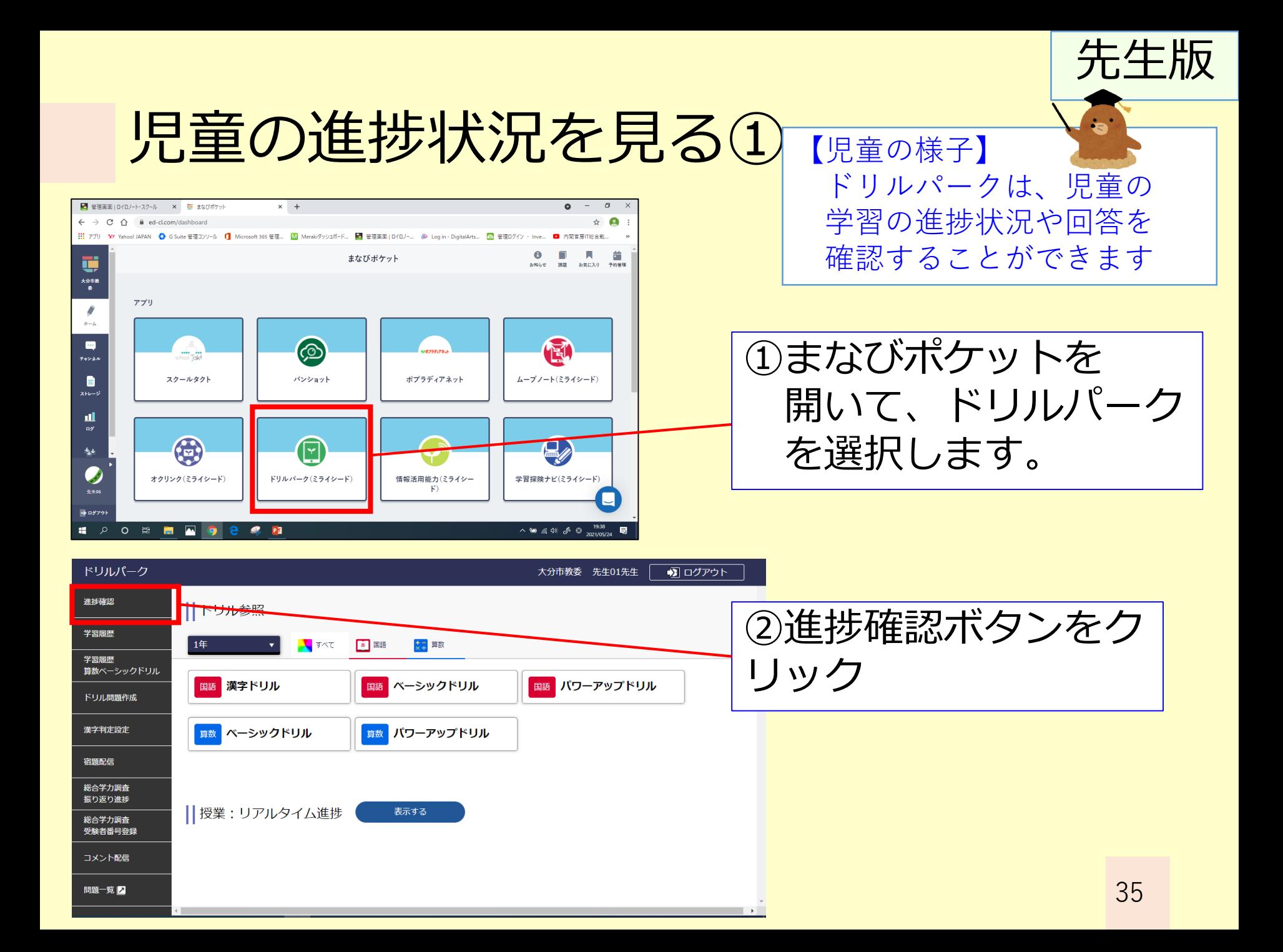

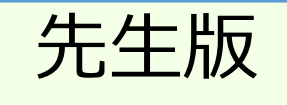

### 児童の進捗状況を見る2

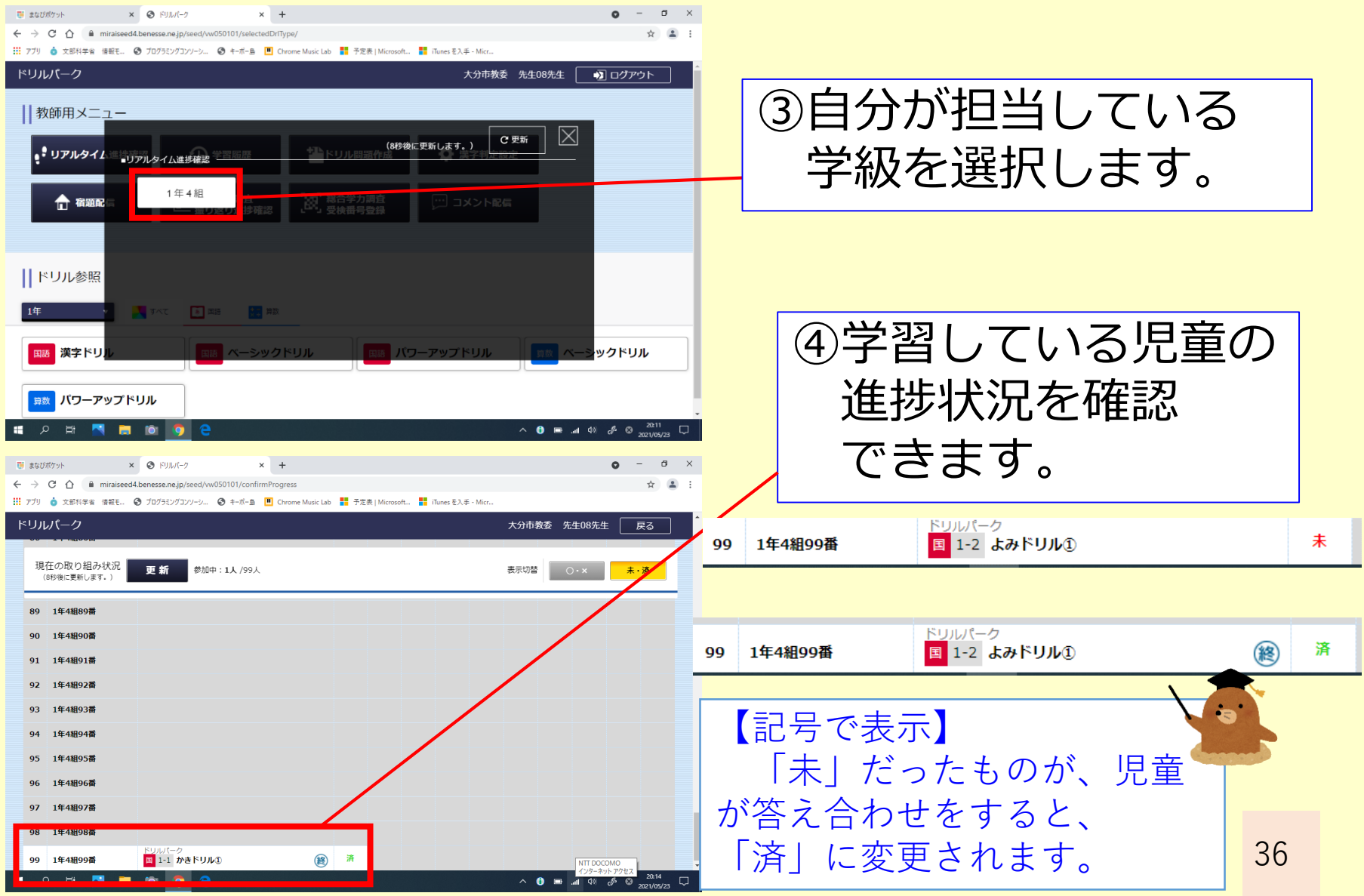

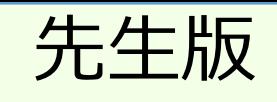

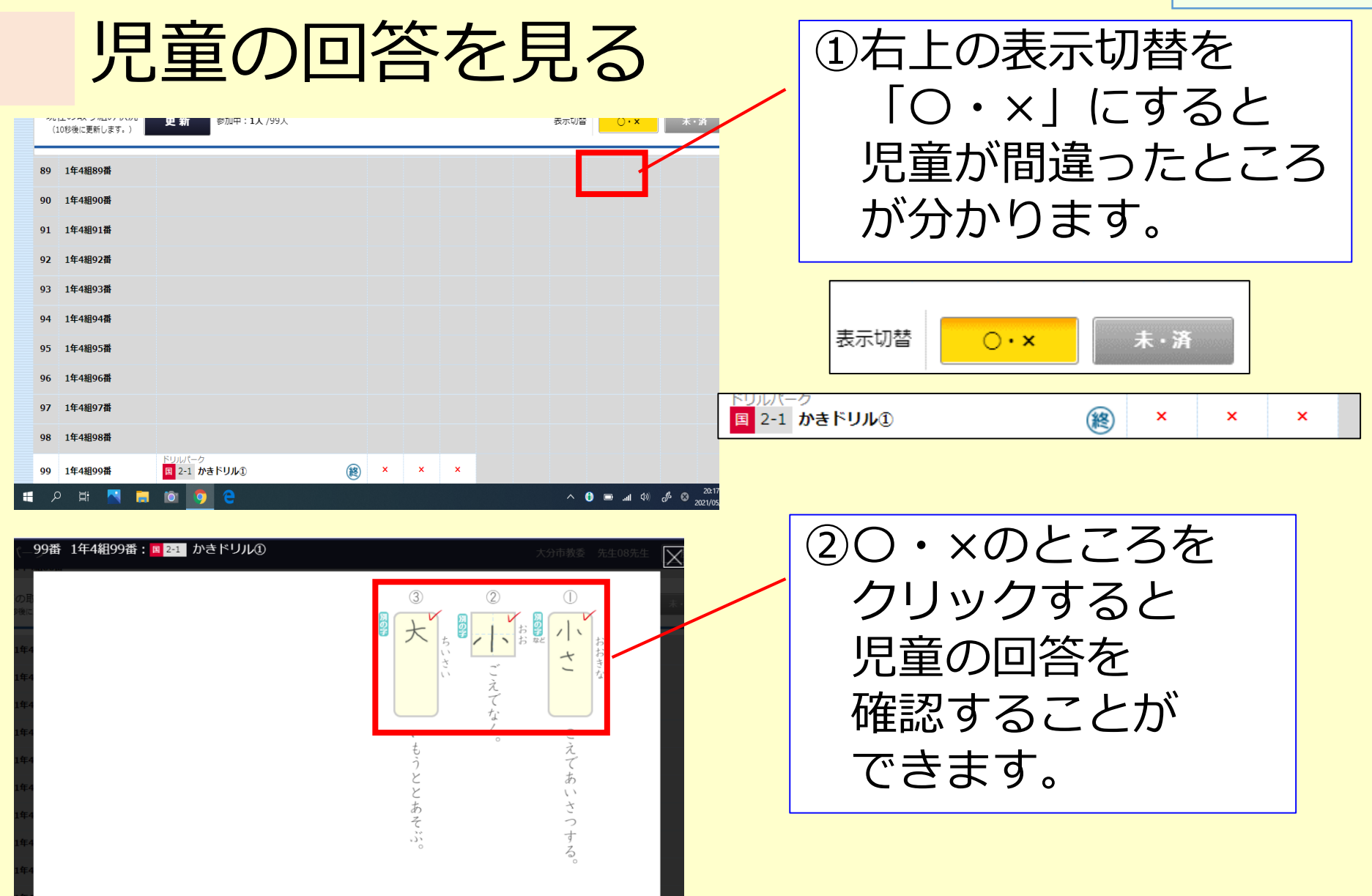

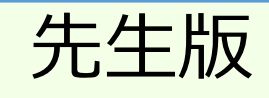

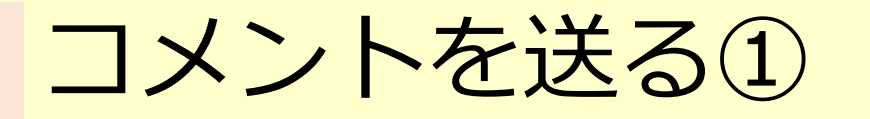

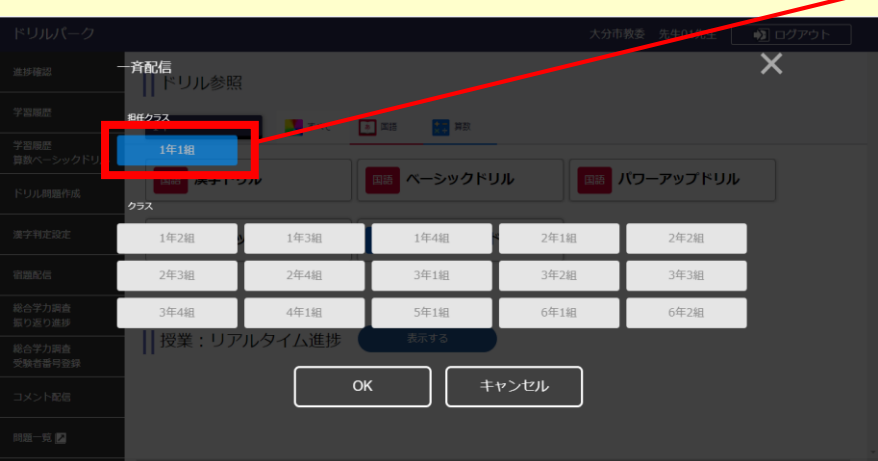

 $\bm{\times}$ (L) 学習履歴 コメントの配信方法を選択してください。 ● 漢字判定設定 88 **〓 総合学**<br>┻━ 振り返 【合字力<br>と検番号 22 一斉配信 個別配信 あ 国語 の 文字 算数

①トップ画面の 「コメント配信」を クリックし担当学級 を選択する。

|…| コメント配信

②今回は、先ほど、ド リルをまちがっていた 児童に個別のアドバイ スを送ってみます。

【使い分け】 みんなへのメッセージは 「チャンネル」を使用し 個別アドバイスは、ドリル を使うとよいと思います。

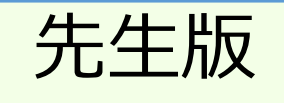

### コメントを送る②

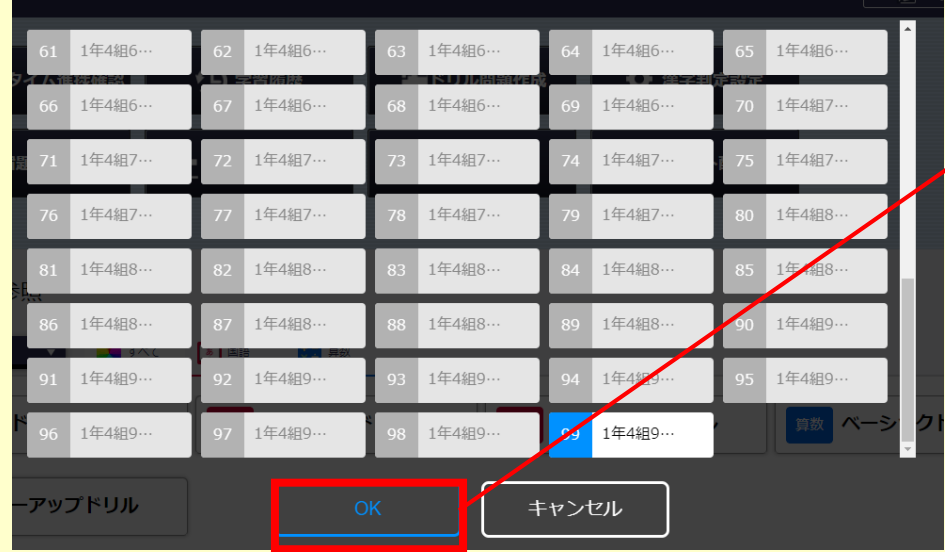

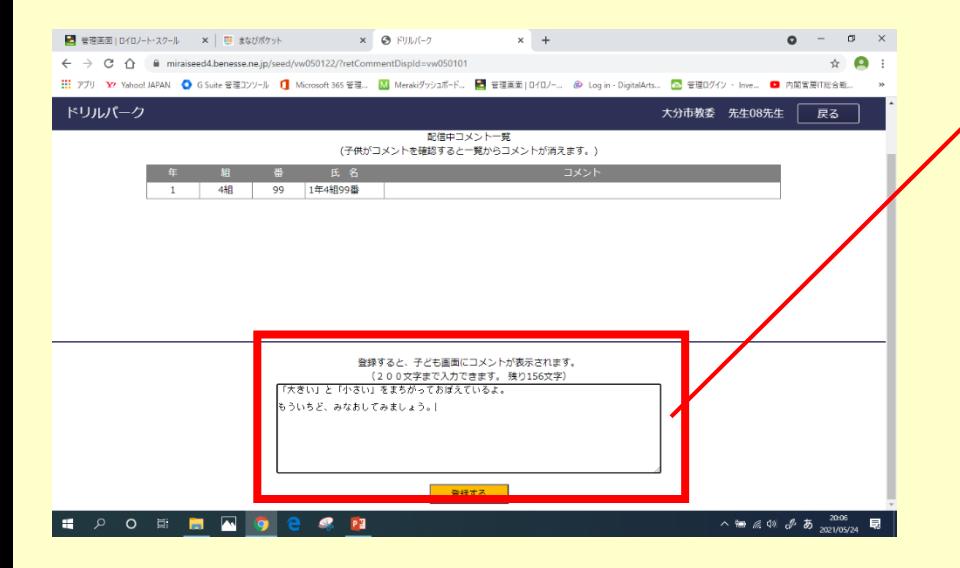

### ③コメントを送りたい 児童を選んでから OKを押します

④コメントを入力し 「登録する」を クリックすると 児童に送付されます

登録すると、子ども画面にコメントが表示されます。 (200文字まで入力できます。残り156文字)

「大きい」と「小さい」をまちがっておぼえているよ。 もういちど、みなおしてみましょう。|

登録する

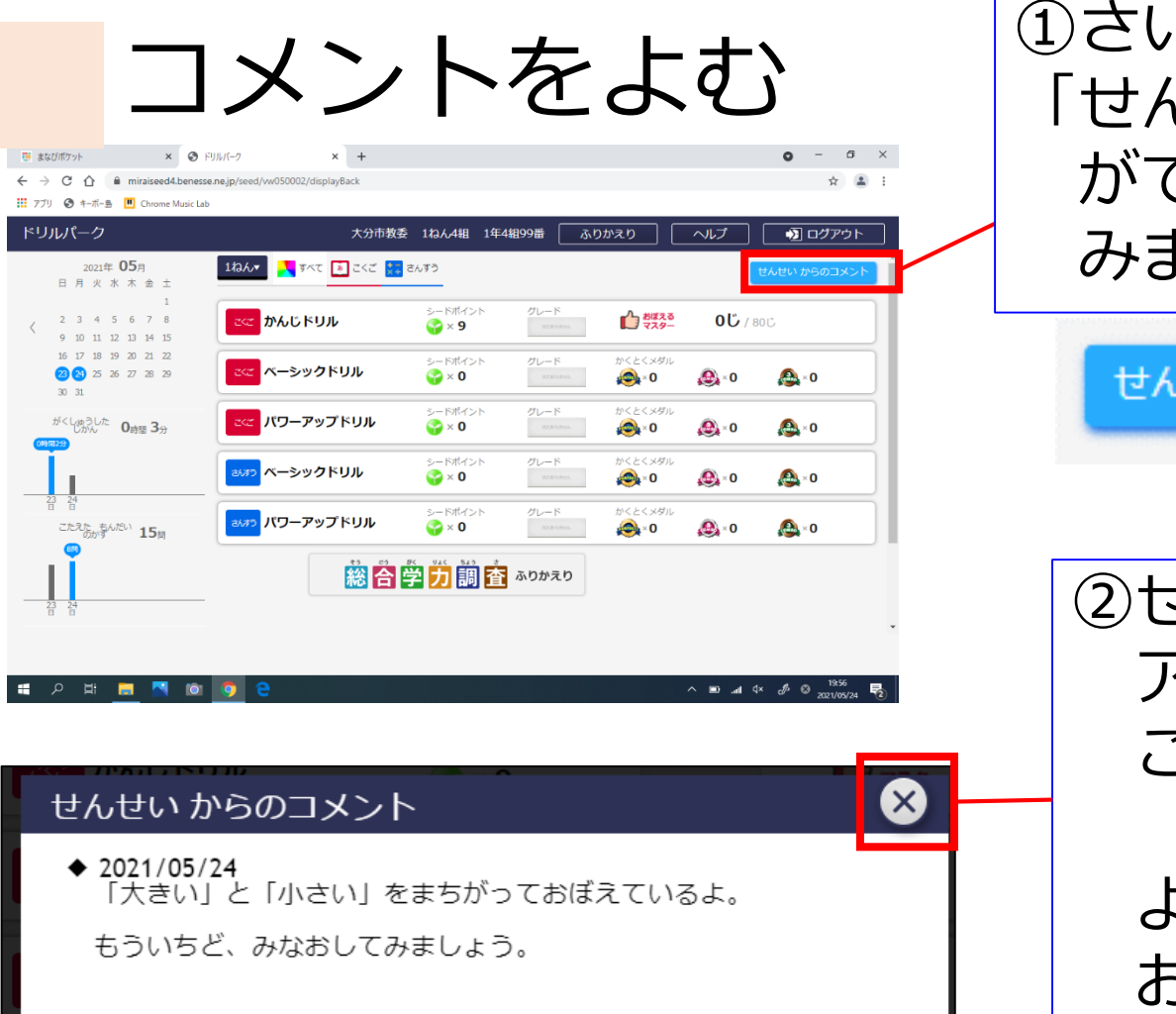

①さいしょのがめんに 「せんせいからのコメント」 がでていたら、おして みましょう。

せんせい からのコメント

②せんせいからの アドバイスがとどく ことがあります。

よんだら、×を おしましょう。

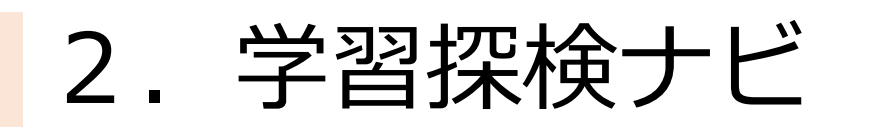

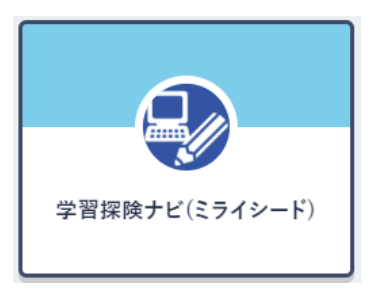

#### デジタル教材が豊富!

興味・関心を高め、理解が深まる 知識の定着が図れる

学習の課題を明確につかませる

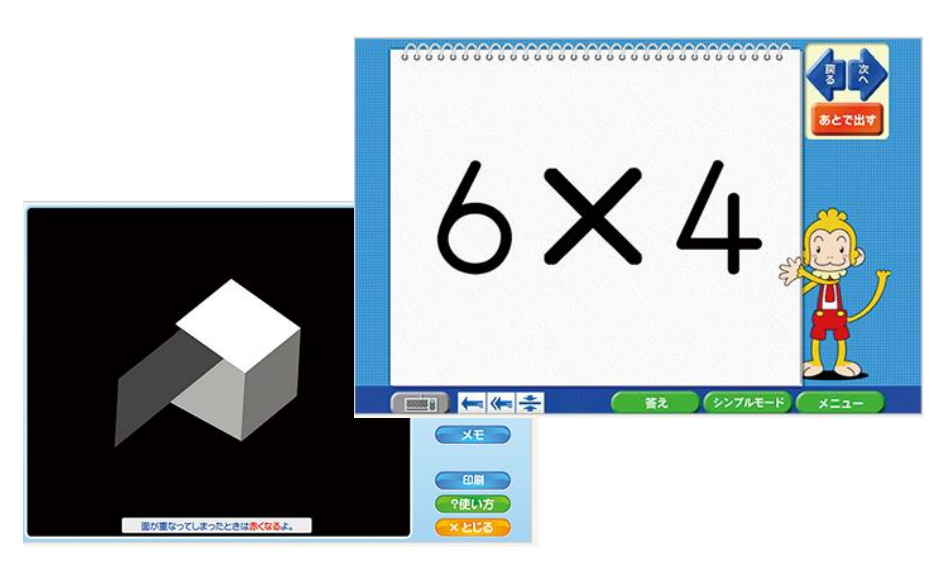

プリントは、児童生徒の理解度 に応じ、選択可能

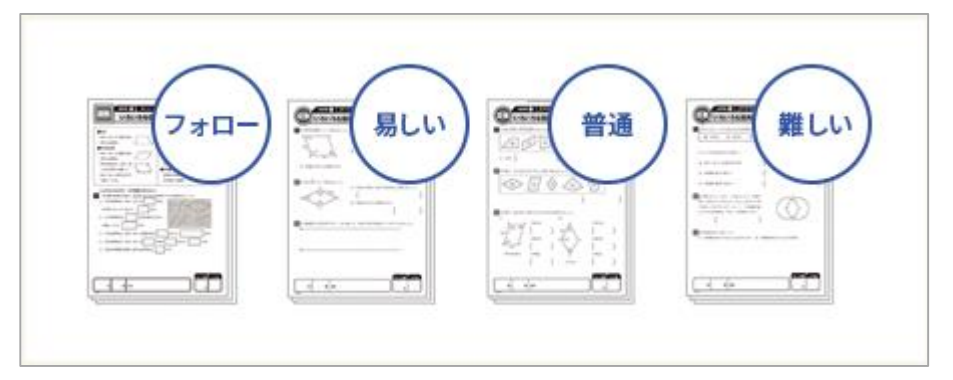

出展:ミライシードHP https://www.teacher.ne.jp/miraiseed/products/gtanken/

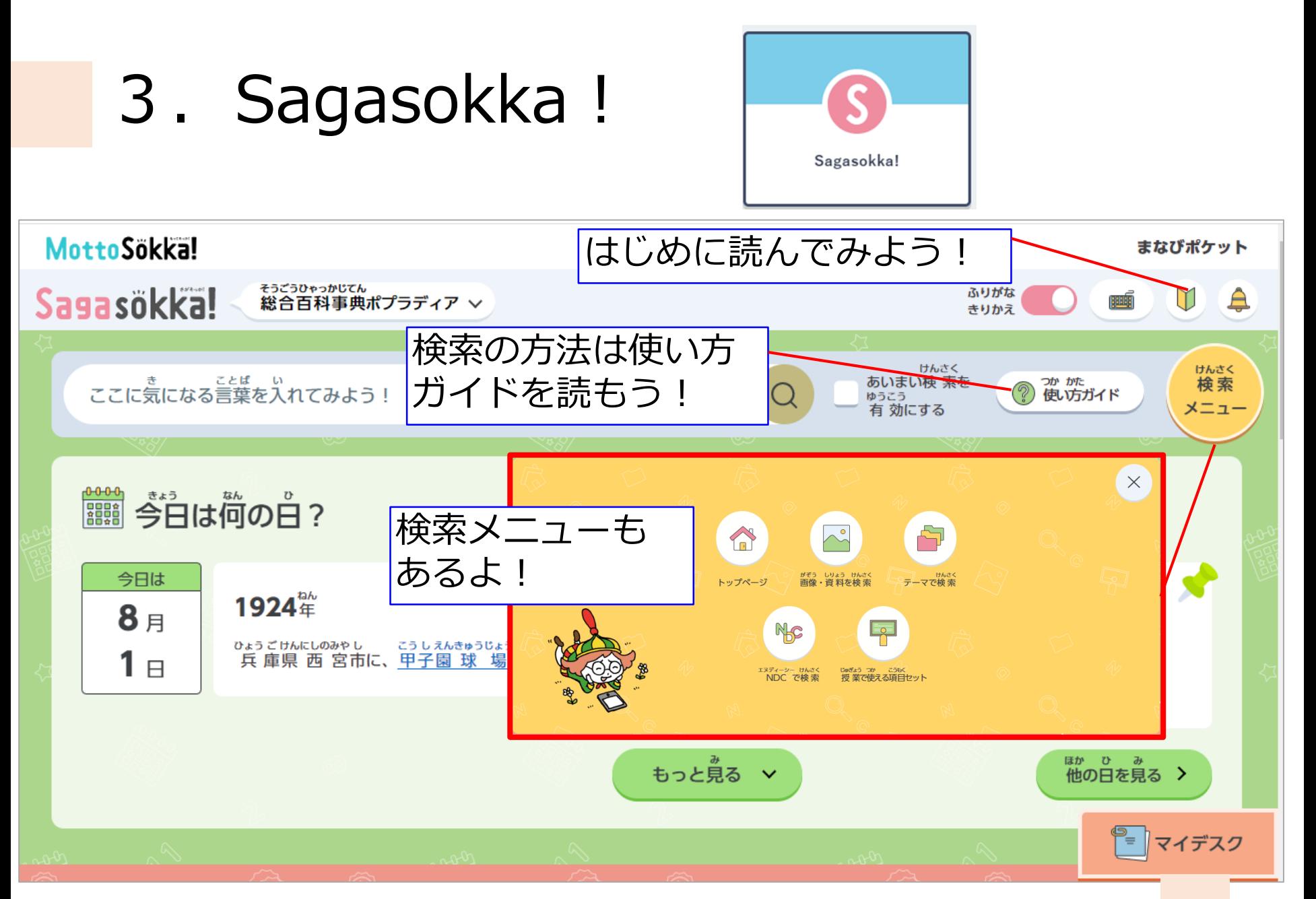

今日のゴール!

### ① Windowsタブレットのソフトウェアを 知る!

### ② 2学期からの授業で使ってみたいソフト ウェアをイメージする!

研修お疲れ様でした! 今後の参考にしますので、アンケートへの ご協力お願いします!

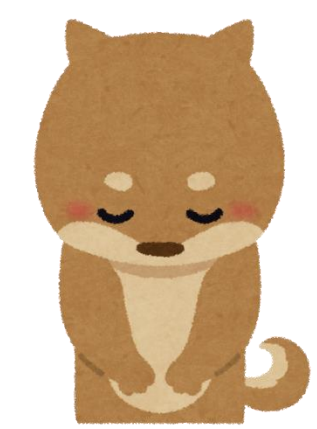